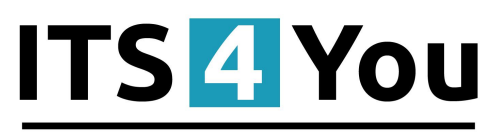

## **IT-Solutions4You**

 **WAREHOUSES 4 You for VTIGER CRM 6.x**

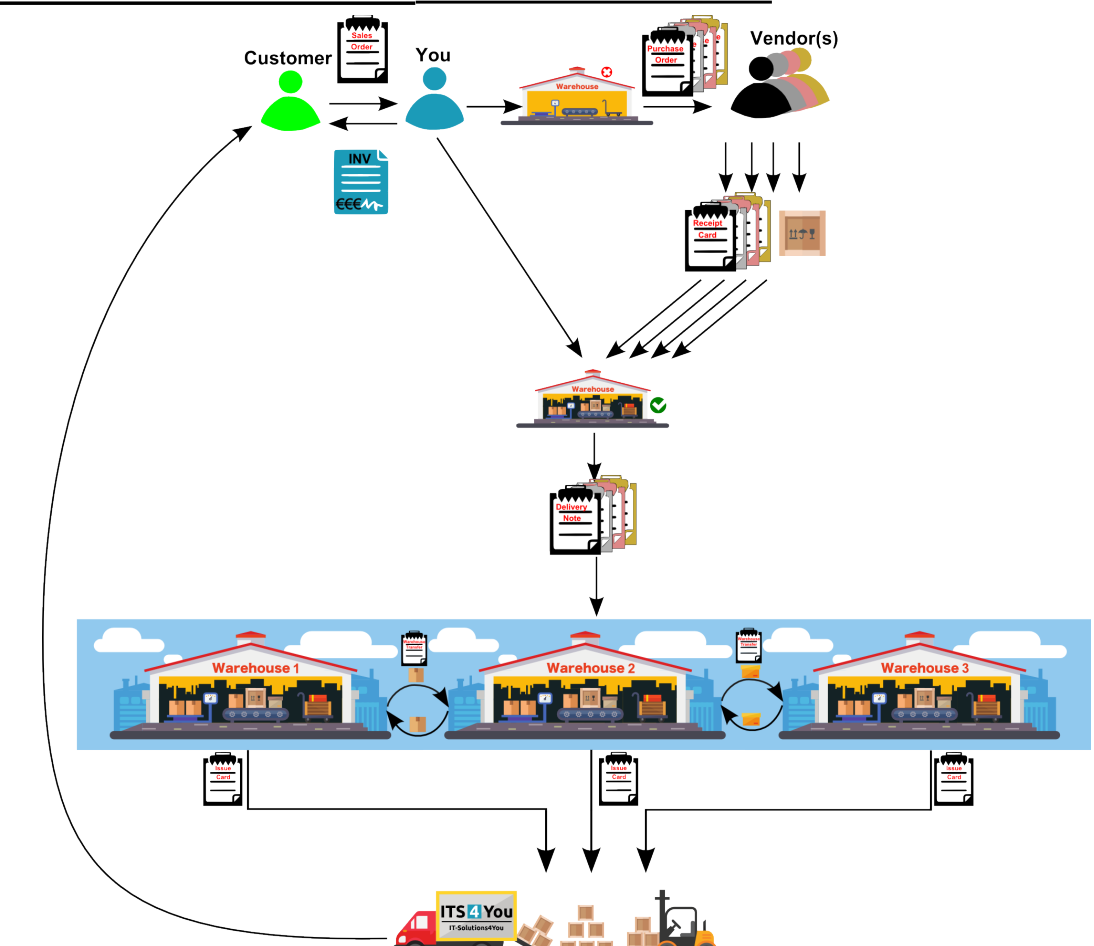

- Are you looking for **Warehouse** module for **vtiger 6.x.x**?
	- **Yes. -> Warehouses 4 You is for You**
	- **Yes, but I have more Warehouses. -> Warehouses 4 You is for You**
	- No. -> maybe **Warehouses 4 You** change your mind
- Do you want to be able create Delivery Note, Issue Cards or Receipt Cards in vtiger?
	- Answer is **Warehouses 4 You**

#### **Benefits** of **Warehouses 4 You**:

- unlimited count of **Warehouses**
- unlimited count of **Products** or **Services**
- compatible with **vtiger 6.x.x**
- other useful modules: Delivery Notes, Outgoing Products, Incoming Products, Issue Card, Receipt Card

# **Content**

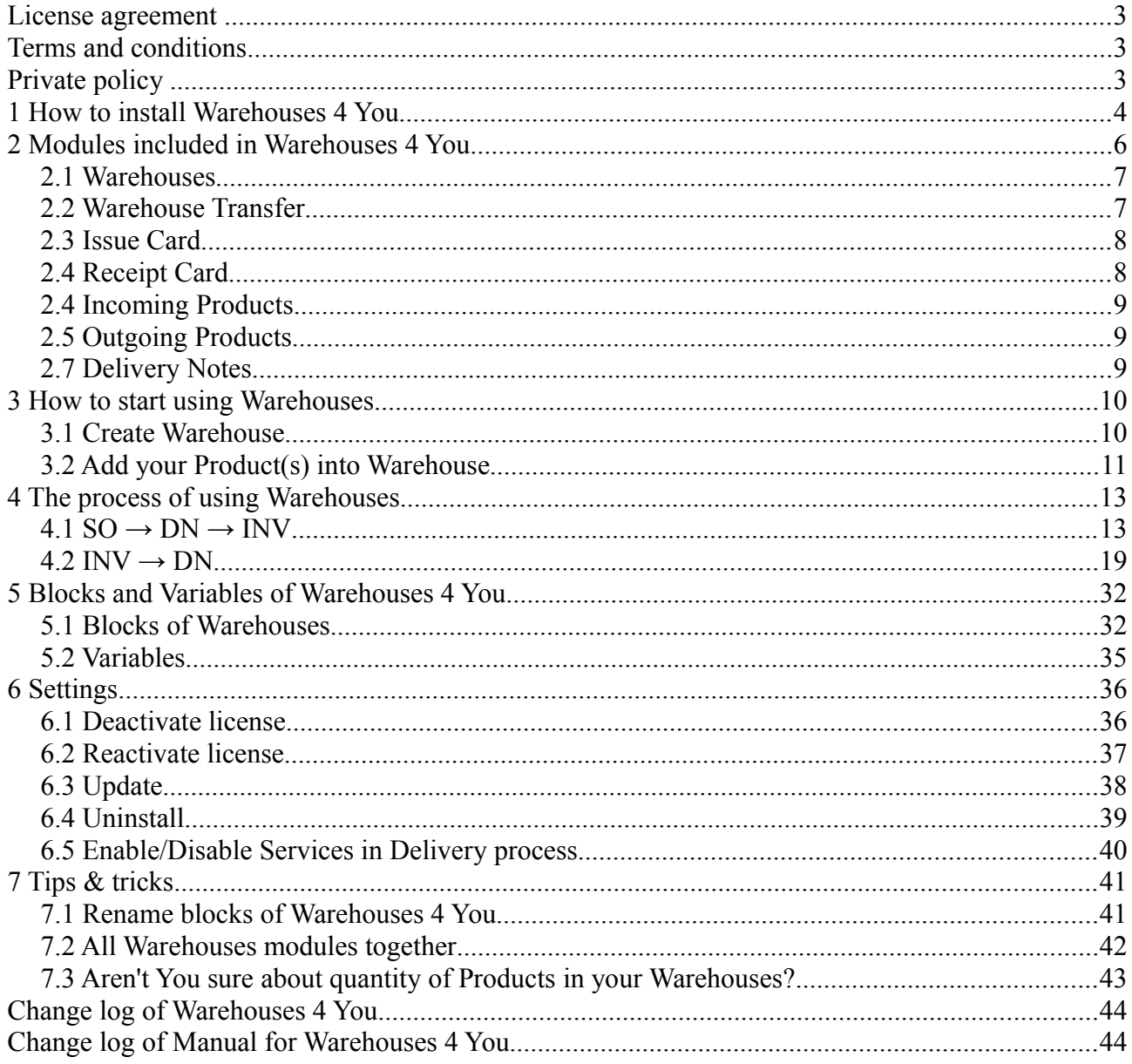

#### <span id="page-2-2"></span>**License agreement**

- The Warehouses 4 You License will be referred to as "The license" in the remainder of this text.
- This irrevocable, perpetual license covers all versions 2.xx of Warehouses 4 You.
- This license gives the holder right to install Warehouses 4 You on ONE productive vTiger CRM installation and ONE develop vTiger CRM installation for unlimited users.
- The license holder is allowed to make modifications to the Warehouses 4 You sources but in no event will the original copyright holders of this library be held responsible for action or actions resulting from any modifications of the source.
- The license holder is not required to publicize or otherwise make available any software used in conjunction with Warehouses 4 You.
- The license holder may not re-distribute the library or versions thereof to third party without prior written permission of the copyright holder.
- Warehouses 4 You License does not allow the library to be redistributed as part of another product.
- The license may be transferred to another vTiger CRM installation only with prior written permission.
- The wording of this license may change without notice for future versions of Warehouses 4 You.

**It is strongly required to deactivate the license before moving installation to another server (different url) in order to avoid any license conflicts. After movement and repeated installation you can reactivate your license.**

<span id="page-2-1"></span>**Terms and conditions**

We accept all major credit cards, PayPal and Bank transfer. Our deliveries:

Credit Card: delivered immediately

PayPal: delivered immediately

Bank transfer: delivered in 2 - 5 days

After payment you will obtain email with info for download and your license key as well.

## <span id="page-2-0"></span>**Private policy**

During installation it is necessary to exchange following information:

- vTiger CRM version (e.g. 6.x)
- Warehouses 4 You version (e.g. 2.xx)
- Date and time
- Domain in md5 coding format (e.g. 916b25c201a77a6721003c0030977f3b)
- Action provided by you (INSTALL, REACTIVATE, DEACTIVATE)

## <span id="page-3-0"></span>**1 How to install Warehouses 4 You**

Following process you can also find: <https://youtu.be/vHUm8PFlFkw> Please provide following steps in order to install Warehouses 4 You:

1. Install the .zip (package) file of the Warehouses 4 You module via **CRM Settings -> Module Manager**. Click on the **Install from Zip** .

|                                                            |                                             | R Preinvoice Calendar Leads Organizations Contacts Opportunities Products Documents Tickets All |                                     |              | √ <b>0</b> $\overline{Q}$ demo610-14221 |
|------------------------------------------------------------|---------------------------------------------|-------------------------------------------------------------------------------------------------|-------------------------------------|--------------|-----------------------------------------|
| vtiger                                                     | All Records                                 | Q Advanced<br>v Type keyword and press enter                                                    |                                     |              | CRM Settings<br>÷                       |
| v Studio                                                   | m<br>$\mathcal{I}$                          | Dashboard                                                                                       | $\overline{\mathbf{v}}$             | ۵            | <b>Opportunities</b><br>Manage Users    |
| <b>Edit Fields</b>                                         | 8<br>$\mathcal{A}$                          | <b>Contacts</b>                                                                                 | $\overline{\mathcal{L}}$            | m            | <b>Organizations</b>                    |
| <b>Picklist Editor</b><br><b>Picklist Dependency Setup</b> | 黒<br>$\overline{\mathcal{A}}$               | Leads                                                                                           | $\overline{\mathcal{L}}$            | Ŧ            | <b>Documents</b>                        |
| ◚<br>۷.<br>Menu Editor                                     | 30 <sub>1</sub><br>V                        | Calendar                                                                                        | U.                                  | X            | Emails                                  |
| <b>Module Manager</b>                                      | o<br>$\overline{\mathsf{v}}$                | <b>Tickets</b>                                                                                  | V                                   | ÷            | <b>Products</b>                         |
| $\leftarrow$ Templates                                     | $\bullet$<br>$\mathcal{L}$                  | <b>FAQ</b>                                                                                      | V                                   | <b>U</b> b   | Vendors                                 |
| Dther Settings                                             | E<br>$\overline{\mathcal{S}}$               | <b>Price Books</b>                                                                              | $\overline{\mathbf{v}}$             | l.           | Quotes                                  |
| » Integration                                              | B.<br>$\mathcal{I}$                         | <b>Purchase Order</b>                                                                           | $\overline{\mathcal{L}}$            | 腸            | Sales Order                             |
| <b>Extension Store</b>                                     | $\mathcal{A}$<br>Ŀ.                         | Invoice                                                                                         | $\overline{\mathcal{L}}$            | $\mathbb{Z}$ | <b>RSS</b>                              |
|                                                            | $^\circ$<br>$\overline{\mathbf{v}}$<br>冻.   | <b>ExtensionStore</b>                                                                           | $\overline{\mathbf{u}}$<br>$^\circ$ | 良            | PDFMaker                                |
|                                                            | $^{\circ}$<br>$\overline{\mathcal{L}}$<br>车 | Preinvoice                                                                                      |                                     |              |                                         |
|                                                            | Install from Zip                            |                                                                                                 |                                     |              |                                         |

*Picture 1.1: Installation of Warehouses 4 You – Step 1*

2. Select the .zip (package) file that you downloaded from our shop. Please check that you accepted the disclaimer and would like to proceed. Click on the larrest button.

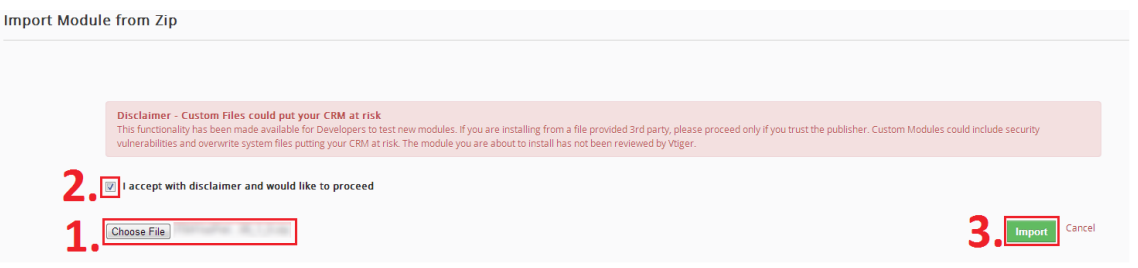

*Picture 1.2: Installation of MultiWarehouses 4 You – Step 2*

3. Verify the import details parsed from the .zip (package) file. Please check that you accepted the license agreement and click **Import Now** to proceed Cancel or to cancel.

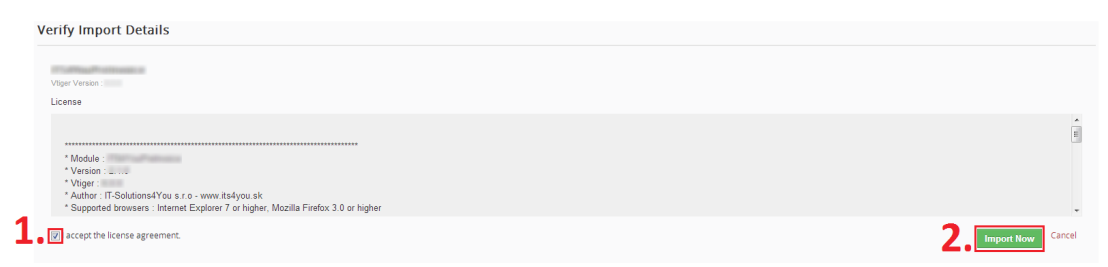

*Picture 1.3: Installation of Warehouses 4 You – Step 3*

4. Click on ok button to complete the module import.

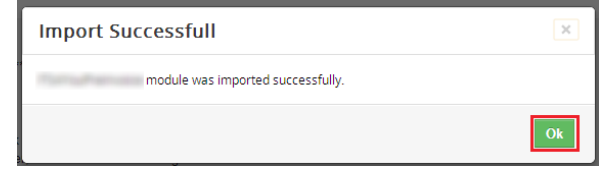

*Picture 1.4: Installation of Warehouses 4 You – Step 4*

In order to finish installation, please provide following validation steps:

1. Warehouses 4 You Validation Step. Please check your Company information and insert license key. Make sure that your server has **Internet access**. Click on **Validate** button. If you want to change your Company information click on Change Company Information button.

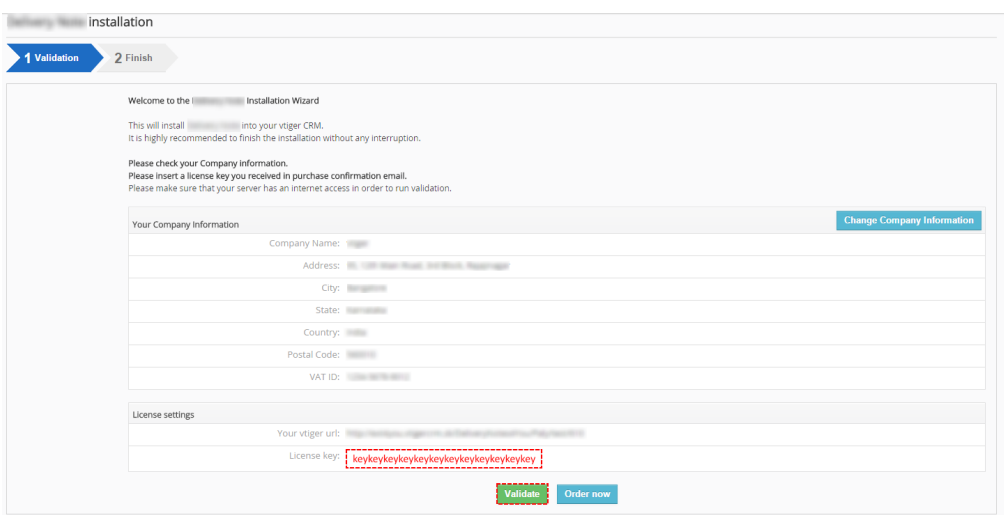

*Picture 1.5: Validation of Warehouses 4 You – Step 1*

2. Click on **Finish** to complete Validation.

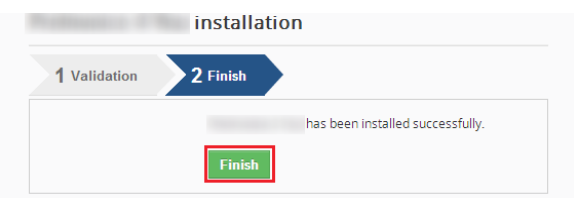

*Picture 1.6: Validation of Warehouses 4 You – Step 2*

For Upgrade please check [6.3 Update.](#page-37-0)

After successful installation, we would recommend to check these workflows and deactivate (if they are active).

| Workflow                              |                                                                     |                                |               |
|---------------------------------------|---------------------------------------------------------------------|--------------------------------|---------------|
| + New Workflow                        | ----------------------------<br>Invoice<br>------------------------ |                                | 1to 1 C < B > |
| Summary                               | Module                                                              | <b>Execution Condition</b>     | ------        |
| UpdateInventoryProducts On Every Save | Invoice                                                             | Every time the record is saved |               |

*Picture 1.7: Deactivate Invoice Workflow*

| + New Workflow                          | -----------------------<br>Purchase Order<br> |                                | $1 to 1$ $\sigma$ $\leftarrow$ $\theta$ $\rightarrow$ |  |
|-----------------------------------------|-----------------------------------------------|--------------------------------|-------------------------------------------------------|--|
| Module<br>Summary                       |                                               | <b>Execution Condition</b>     |                                                       |  |
| Update Inventory Products On Every Save | Purchase Order                                | Every time the record is saved |                                                       |  |

*Picture 1.8: Deactivate Purchase Order Workflow*

# <span id="page-5-0"></span>**2 Modules included in Warehouses 4 You**

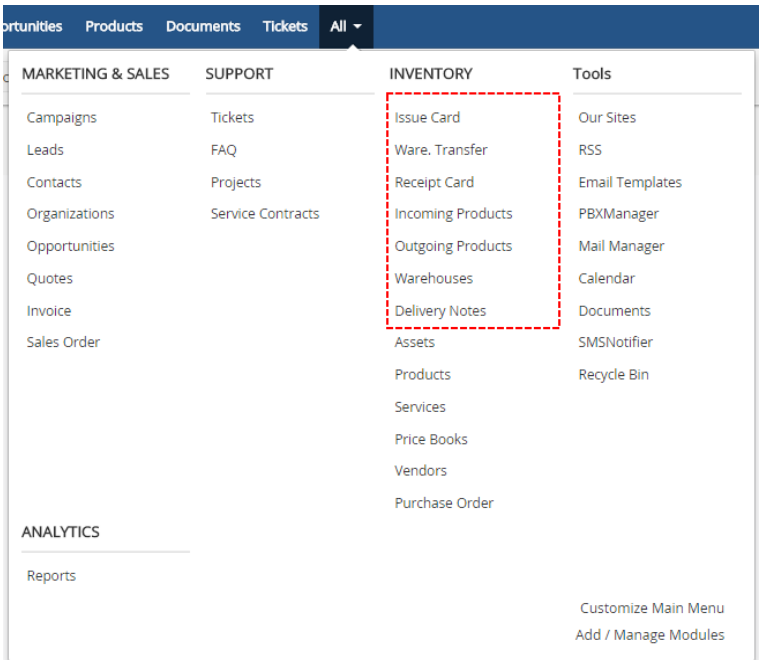

After installation of Warehouses your vtiger will contain these modules:

- Warehouses serves to add Warehouse(s) into your vtiger
- Warehouse Transfer serves to transfer Product between Warehouses
- Issue Card serves to issue Product from Warehouse
- Receipt Card serves to add Products to your Warehouse
- Incoming Products evidence of incoming Products
- Outgoing Products evidence of outgoing Products
- Delivery Notes allows you create Delivery Note

Now, You can read short description of these modules. Usage will be described in process of usage.

### <span id="page-6-1"></span>*2.1 Warehouses*

Here you can see and add your Warehouses.

|                         | Opportunities Products Documents Tickets Warehouses All |                         |          |                |                    |               |                | $\angle$ <b>0</b> $\ddot{\mathbf{Q}}$ Warehouses               |
|-------------------------|---------------------------------------------------------|-------------------------|----------|----------------|--------------------|---------------|----------------|----------------------------------------------------------------|
| All Records             | v Type keyword and press enter                          | ۱Q.                     | Advanced |                |                    |               |                | т                                                              |
| $\triangleleft$ Actions | + Add Warehouse                                         |                         |          | All Warehouses |                    | $\rightarrow$ |                | 1 to 2 $\circ$ $\circ$ $\circ$ $\circ$ $\circ$ $\circ$ $\circ$ |
| A                       | <b>B</b><br>$\mathbf{D}$                                | G<br><b>Sent Direct</b> | H        | К              | M<br>$\circ$<br>N. | P<br>$\circ$  | U<br>v         | W<br>Z<br>$\mathbf{Y}$<br>х.                                   |
| $\qquad \qquad \Box$    | Warehouse No                                            | Warehouse Name          | Street   | City           | State              | Country       | Description    | Assigned To                                                    |
|                         |                                                         |                         |          |                |                    |               |                | Search                                                         |
|                         | WH <sub>2</sub>                                         | Warehouse2              |          |                |                    |               | testwarehouse2 | Warehouses                                                     |
|                         | WH1                                                     | Warehouse1              |          |                |                    |               | testwarehouse1 | Warehouses                                                     |

*Picture 2.1: Warehouses*

### <span id="page-6-0"></span>*2.2 Warehouse Transfer*

Warehouse Transfer is used for transferring Products from one Warehouse to other Warehouse. Products Quantity of Warehouse Transfer is deducted from submission Warehouse. After confirmation of receive Products of receiving Warehouse, Quantity is imputed to Warehouse's Product Quantity.

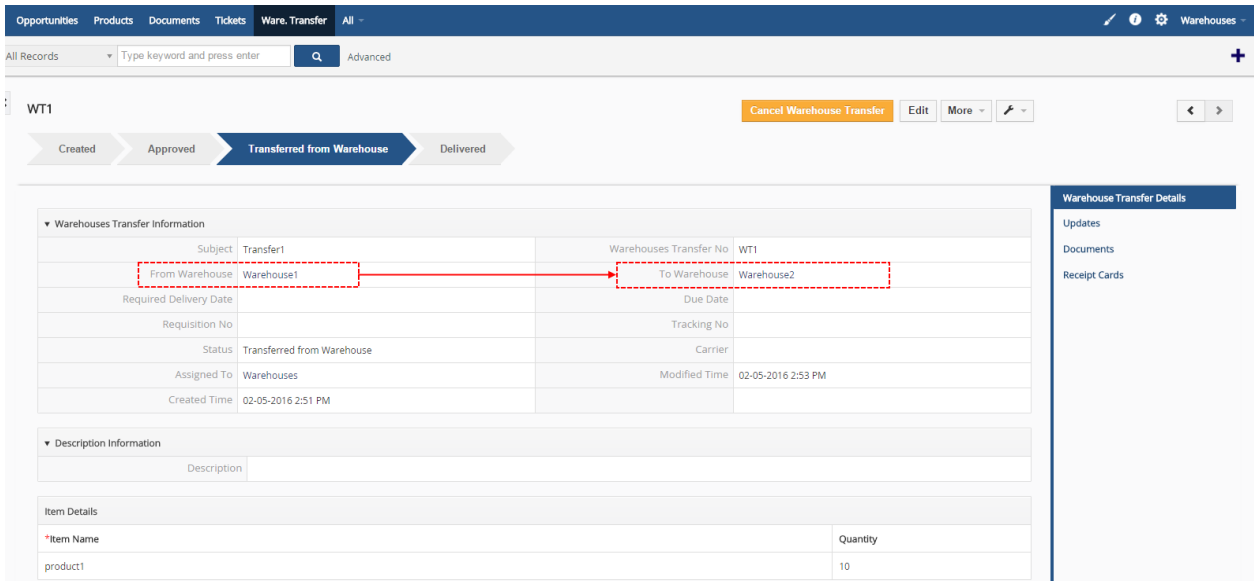

*Picture 2.2: Warehouse Transfer*

### <span id="page-7-1"></span>*2.3 Issue Card*

Issue Card module serves to issue Product from Warehouse. The reason may be Promo action or you can based Issue Card create Delivery Note.

| Opportunities Products Documents Tickets Issue Card All |                                                       |                        |                                   |                          |                   |                                      | △ <b>◎ ☆</b> Warehouses |
|---------------------------------------------------------|-------------------------------------------------------|------------------------|-----------------------------------|--------------------------|-------------------|--------------------------------------|-------------------------|
| v Type keyword and press enter<br>All Records           | $\alpha$<br>Advanced                                  |                        |                                   |                          |                   |                                      | ٠                       |
| IC6<br>Created<br>Approved                              | <b>Transferred from Warehouse</b><br><b>Delivered</b> | <b>Return Products</b> |                                   | <b>Cancel Issue Card</b> | Edit More - $F$ - |                                      | $\langle \rangle$       |
| v Issue Card Information                                |                                                       |                        |                                   |                          |                   | <b>Issue Card Details</b><br>Updates |                         |
| Issue Card No IC6                                       |                                                       |                        | Status Transferred from Warehouse |                          |                   | <b>Documents</b>                     |                         |
| Warehouse Warehouse1                                    |                                                       | Carrier                |                                   |                          |                   | <b>Receipt Cards</b>                 |                         |
| Day of issue 02-05-2016                                 |                                                       | <b>Tracking No</b>     |                                   |                          |                   |                                      |                         |
| Type                                                    |                                                       | Assigned To Warehouses |                                   |                          |                   |                                      |                         |
| Related to                                              |                                                       |                        | Modified Time 02-05-2016 2:31 PM  |                          |                   |                                      |                         |
|                                                         | Created Time 02-05-2016 2:31 PM                       |                        |                                   |                          |                   |                                      |                         |
| <b>v</b> Description Information                        |                                                       |                        |                                   |                          |                   |                                      |                         |
| Description Promo                                       |                                                       |                        |                                   |                          |                   |                                      |                         |
| Item Details                                            |                                                       |                        |                                   |                          |                   |                                      |                         |
| *Item Name                                              |                                                       |                        |                                   | Qty. in Stock            | Quantity          |                                      |                         |
| product1                                                |                                                       |                        |                                   | 110                      | 5                 |                                      |                         |

*Picture 2.3: Issue Card*

### <span id="page-7-0"></span>*2.4 Receipt Card*

Receipt Card module is used for adding Products to your Warehouse. You can see here Warehouse transfers. Also you can see receipt products from your Purchase Order(s).

|                   | Products Documents Tickets Receipt Card All<br><b>Opportunities</b> |                                 |                                                            |                         |                                  |                             | <b>Warehouses</b><br>$\bullet$ |
|-------------------|---------------------------------------------------------------------|---------------------------------|------------------------------------------------------------|-------------------------|----------------------------------|-----------------------------|--------------------------------|
| <b>Il Records</b> | v Type keyword and press enter                                      | $\alpha$<br>Advanced            |                                                            |                         |                                  |                             | ٠                              |
| <b>RC11</b>       | Received<br><b>Created</b>                                          |                                 |                                                            | <b>Receive products</b> | <b>Cancel Receipt Card</b>       | Edit More - $\mathcal{F}$ - | $\langle \quad \rangle$        |
|                   |                                                                     |                                 |                                                            |                         |                                  |                             | <b>Receipt Card Details</b>    |
|                   | ▼ Receipt Card Information                                          |                                 |                                                            |                         |                                  |                             | Updates                        |
|                   | Receipt Card No RC11                                                |                                 |                                                            |                         | Status Created                   |                             | <b>Documents</b>               |
|                   | Date of receipt 02-05-2016                                          |                                 |                                                            | Delivery No             |                                  |                             | <b>Purchase Order</b>          |
|                   | Warehouse Warehouse2                                                |                                 |                                                            | <b>Tracking No</b>      |                                  |                             | Ware. Transfer                 |
|                   | Related To WT2                                                      |                                 |                                                            | Reference               |                                  |                             | <b>Issue Card</b>              |
|                   | <b>Contact Name</b>                                                 |                                 |                                                            | Carrier                 |                                  |                             |                                |
|                   | Assigned To Warehouses                                              |                                 |                                                            |                         | Type Warehouse transfer          |                             |                                |
|                   |                                                                     | Created Time 02-05-2016 2:54 PM |                                                            |                         | Modified Time 02-05-2016 2:54 PM |                             |                                |
|                   | <b>v</b> Description Information<br>Description                     |                                 |                                                            |                         |                                  |                             |                                |
|                   | Item Details                                                        |                                 | Currency: Euro(€)                                          |                         | Tax Mode: group                  |                             |                                |
|                   | *Item Name                                                          | Quantity                        | <b>List Price</b>                                          |                         | Total                            | Net Price                   |                                |
|                   | product1                                                            | 10                              | 10 <sub>10</sub><br>(-) Discount:<br>Total After Discount: |                         | 100<br>$\Omega$<br>100           | 100                         |                                |

*Picture 2.4: Receipt Card*

### <span id="page-8-2"></span>*2.4 Incoming Products*

Incoming Products module serves for evidence of Products which are ordered but not receipted yet.

|             |          |                                |         | Opportunities Products Documents Tickets Incoming Products All - |           |                             |          |         |         |             |  | △ <b>③</b> 登 Warehouses -                     |
|-------------|----------|--------------------------------|---------|------------------------------------------------------------------|-----------|-----------------------------|----------|---------|---------|-------------|--|-----------------------------------------------|
| All Records |          | v Type keyword and press enter |         | $\alpha$                                                         | Advanced  |                             |          |         |         |             |  |                                               |
| Actions -   |          |                                |         |                                                                  |           |                             |          |         |         |             |  | 1to 1 $\circ$ $\circ$ $\circ$ $\circ$ $\circ$ |
|             | Product  |                                | Ordered |                                                                  |           | Receipted Purchase Order No | Due date | Status  | Vendor  | Assigned to |  |                                               |
|             |          |                                |         |                                                                  |           |                             |          |         |         |             |  | Search                                        |
|             | product2 |                                | 15      |                                                                  | $\bullet$ | PO <sub>3</sub>             |          | Created | vendor1 | Warehouses  |  |                                               |
|             |          |                                |         |                                                                  |           |                             |          |         |         |             |  |                                               |

*Picture 2.5: Incoming Products*

### <span id="page-8-1"></span>*2.5 Outgoing Products*

Here you can see Products that are Ready to Deliver. These Products are in you Warehouses and you are able to deliver these Products.

|             | Opportunities Products Documents Tickets Outgoing Products All - |                      |                   |               |              | √ <b>O</b> ☆ Warehouses |
|-------------|------------------------------------------------------------------|----------------------|-------------------|---------------|--------------|-------------------------|
| All Records | v Type keyword and press enter                                   | $\alpha$<br>Advanced |                   |               |              |                         |
|             |                                                                  |                      |                   |               |              | 1 to 3 0 4 2 >          |
|             | Product                                                          | Quantity             | Delivery Note No. | Delivery Date | Organization |                         |
|             |                                                                  |                      |                   |               |              | Search                  |
| $\Box$      | product1                                                         | 90                   | DN <sub>1</sub>   | 02-05-2016    | org1         |                         |
| $\Box$      | product2                                                         | 8                    | DN1               | 02-05-2016    | org1         |                         |
| $\Box$      | product1                                                         | 40                   | DN <sub>1</sub>   | 02-05-2016    | org1         |                         |

*Picture 2.6: Outgoing Products*

### <span id="page-8-0"></span>*2.7 Delivery Notes*

Delivery Notes module allows you create Delivery Note, manage it. Here you can see which Delivery Notes are in status Ready to Deliver, which are Deliver and which are Invoiced.

| Opportunities      |                  |                                |      | Products Documents Tickets Delivery Notes All - |              |                      |   |               |         |    |             |   |                |         |   |    |             |               |   | $\angle$ <b>0</b> $\ddot{\mathbf{Q}}$ Warehouses |  |
|--------------------|------------------|--------------------------------|------|-------------------------------------------------|--------------|----------------------|---|---------------|---------|----|-------------|---|----------------|---------|---|----|-------------|---------------|---|--------------------------------------------------|--|
| <b>All Records</b> |                  | v Type keyword and press enter |      | ۱Q.                                             | Advanced     |                      |   |               |         |    |             |   |                |         |   |    |             |               |   |                                                  |  |
| Actions            |                  | + Add Delivery Note            |      |                                                 |              | ▼ All Delivery Notes |   |               |         |    | $\sim$      |   |                |         |   |    | 1 to 1      | $\mathcal{Z}$ |   |                                                  |  |
| A                  | B.               | D                              | Ε    | F.<br>G                                         | H            | К                    | M | N             | $\circ$ | P. | $\circ$     | R |                |         | U | V. | W           | X             | Y | Z                                                |  |
| $\Box$             | Delivery Note No |                                |      | Organisation                                    | Contact Name | Status               |   | Delivery Date |         |    | Sales Order |   |                | Invoice |   |    | Assigned To |               |   |                                                  |  |
|                    |                  |                                |      |                                                 |              |                      |   |               |         |    |             |   |                |         |   |    |             |               |   | Search                                           |  |
|                    | DN <sub>1</sub>  |                                | org1 |                                                 | $\sim$       | Ready to Deliver     |   | 02-05-2016    |         |    | First Matus |   | <b>Service</b> |         |   |    | Warehouses  |               |   |                                                  |  |
|                    |                  |                                |      |                                                 |              |                      |   |               |         |    |             |   |                |         |   |    |             |               |   |                                                  |  |

*Picture 2.7: Delivery Notes*

More about Delivery Notes module you can read here:

<http://www.its4you.sk/en/images/extensions/DeliveryNotes4You/manual/DeliveryNotes4You.pdf>

## <span id="page-9-1"></span>**3 How to start using Warehouses**

Next steps you can also find: <https://youtu.be/ulcwX2XITZc>

### <span id="page-9-0"></span>*3.1 Create Warehouse*

The first step to start using Warehouses is create Warehouse(s).

Warehouses extension allows you to have one or more Warehouses.

To create Warehouse please provide next steps:

| Warehouses |                              |                |                                  |                          |                        |
|------------|------------------------------|----------------|----------------------------------|--------------------------|------------------------|
|            | <b>Documents</b><br>tts.     | <b>Tickets</b> | <b>Delivery Notes</b><br>$All -$ |                          |                        |
|            | <b>MARKETING &amp; SALES</b> |                | <b>SUPPORT</b>                   | <b>INVENTORY</b>         | Tools                  |
|            | Campaigns                    |                | Tickets                          | <b>Issue Card</b>        | <b>PDF Maker</b>       |
|            | Leads                        |                | FAQ                              | Ware, Transfer           | <b>EMAIL Maker</b>     |
|            | Contacts                     |                | Projects                         | <b>Receipt Card</b>      | <b>Email Templates</b> |
|            | Organizations                |                | Service Contracts                | <b>Incoming Products</b> | PBXManager             |
|            | Opportunities                |                |                                  | <b>Outgoing Products</b> | <b>RSS</b>             |
|            | <b>Ouotes</b>                |                |                                  | Warehouses               | Our Sites              |
|            | Invoice                      |                |                                  | <b>Delivery Notes</b>    | Mail Manager           |
|            | Sales Order                  |                |                                  | Assets                   | Calendar               |
|            |                              |                |                                  | Products                 | <b>Documents</b>       |
|            |                              |                |                                  | Services                 | SMSNotifier            |
|            |                              |                |                                  | <b>Price Books</b>       | Recycle Bin            |
|            |                              |                |                                  | Vendors                  |                        |
|            |                              |                |                                  | Purchase Order           |                        |
|            | ANALYTICS                    |                |                                  |                          |                        |
|            | Reports                      |                |                                  |                          |                        |
|            |                              |                |                                  |                          | Customize Main Menu    |
|            |                              |                |                                  |                          | Add / Manage Modules   |

*Picture 3.1: How to create Warehouse*

| $\bullet$      |                 |                |        |                         | Here you can see your Warehouse(s). To add new please click on |               |                | + Add Warehouse  |               |
|----------------|-----------------|----------------|--------|-------------------------|----------------------------------------------------------------|---------------|----------------|------------------|---------------|
| <b>Actions</b> | + Add Warehouse |                |        | <b>T</b> All Warehouses |                                                                |               |                | 1to 2 C 《 B      | $\mathcal{L}$ |
| A              | D               | G<br>я         | н      |                         | M<br>$\circ$<br>N.                                             | P<br>$\Omega$ | U              | W<br>$\mathbf x$ |               |
|                | Warehouse No    | Warehouse Name | Street | City                    | State                                                          | Country       | Description    | Assigned To      |               |
|                |                 |                |        |                         |                                                                |               |                |                  | Search        |
|                | WH <sub>2</sub> | Warehouse2     |        |                         |                                                                |               | testwarehouse2 | Warehouses       |               |
|                |                 |                |        |                         |                                                                |               |                |                  |               |

*Picture 3.2: How to create Warehouse*

• Now, fill information about your Warehouse (if you check Negative Quantity – quantity of Products in your Warehouse can have negative count, if you not check Negative Quantity – then quantity of Products can't have negative count) and click on save

| <b>Creating New Warehouse</b> |             |             |                      | -----<br>Cancel<br>Save 7 |
|-------------------------------|-------------|-------------|----------------------|---------------------------|
| Warehouse Information         |             |             |                      |                           |
| * Warehouse Name              |             | Assigned To | Warehouses<br>$\tau$ |                           |
| Negative Quantity             |             |             |                      |                           |
| Description Information       |             |             |                      |                           |
|                               | Description |             |                      |                           |
| Address Information           |             |             |                      |                           |
| Street                        |             | PO Box      |                      |                           |
| Postal Code                   |             | City        |                      |                           |
| Country                       |             | State       |                      |                           |
|                               |             |             |                      | <b>CONTRACTOR</b>         |

*Picture 3.3: How to create Warehouse*

### <span id="page-10-0"></span>*3.2 Add your Product(s) into Warehouse*

Now, you need to add your Product(s) into Warehouse. We would recommend to provide next steps:

- Prepare count of your Product(s)
- Click on Receipt Card

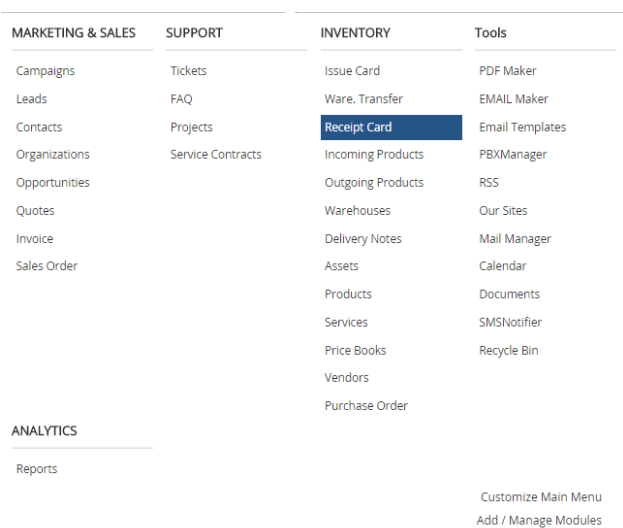

*Picture 3.4: How to add Products into Warehouse*

| ٠              |                        | Click on $\vert$ + Add Receipt Card |                   |   |        |         |    |         |                 |   |    |             |                                                        |   |   |        |  |
|----------------|------------------------|-------------------------------------|-------------------|---|--------|---------|----|---------|-----------------|---|----|-------------|--------------------------------------------------------|---|---|--------|--|
| <b>Actions</b> | <br>+ Add Receipt Card |                                     | All Receipt Cards |   |        |         |    |         |                 |   |    |             | 1to 14 $\circ$ $\circ$ $\circ$ $\circ$ $\circ$ $\circ$ |   |   |        |  |
| A              | B<br>D                 | G<br>H                              | K                 | M | N      | $\circ$ | P. | $\circ$ | $\mathsf{R}$    | T | U. | V           | W                                                      | X | v |        |  |
| $\Box$         | Receipt Card No        | Reference                           | Related To        |   | Status |         |    |         | Date of receipt |   |    | Assigned To |                                                        |   |   |        |  |
|                |                        |                                     |                   |   |        |         |    |         |                 |   |    |             |                                                        |   |   | Search |  |

*Picture 3.5: How to add Products into Warehouse*

• Fill following information.

Mandatory are: Date of receipt, Warehouse(where are your Products), Assigned To. Then add Products, if you do not have Products, add your Products into vtiger. How to add your Products into vtiger you can find here:

[https://wiki.vtiger.com/vtiger6/index.php/Products#Create\\_Products\\_Manually](https://wiki.vtiger.com/vtiger6/index.php/Products#Create_Products_Manually) Finally, click on save

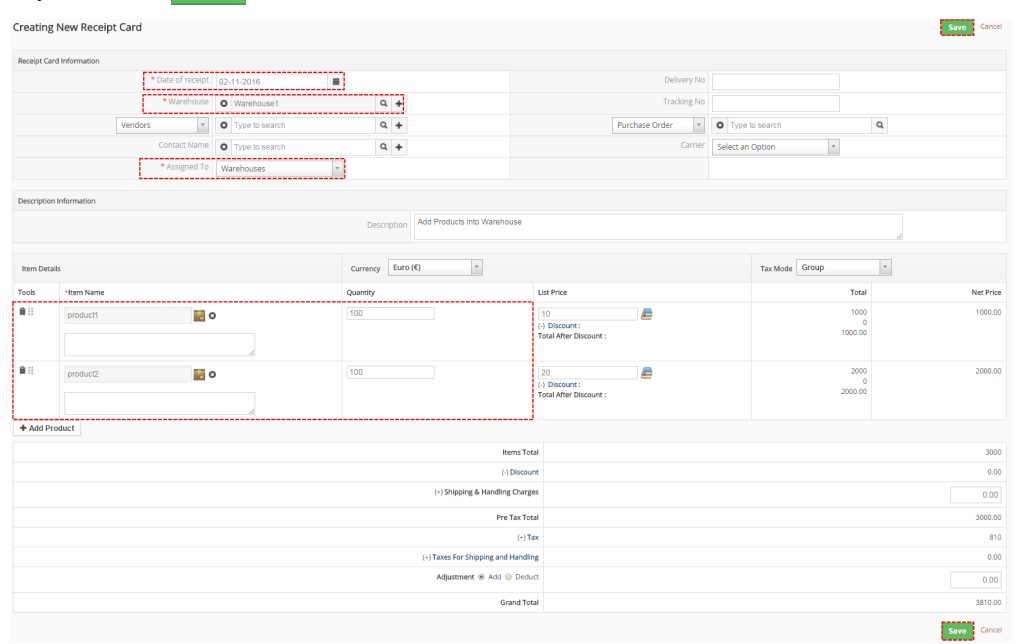

*Picture 3.6: How to add Products into Warehouse*

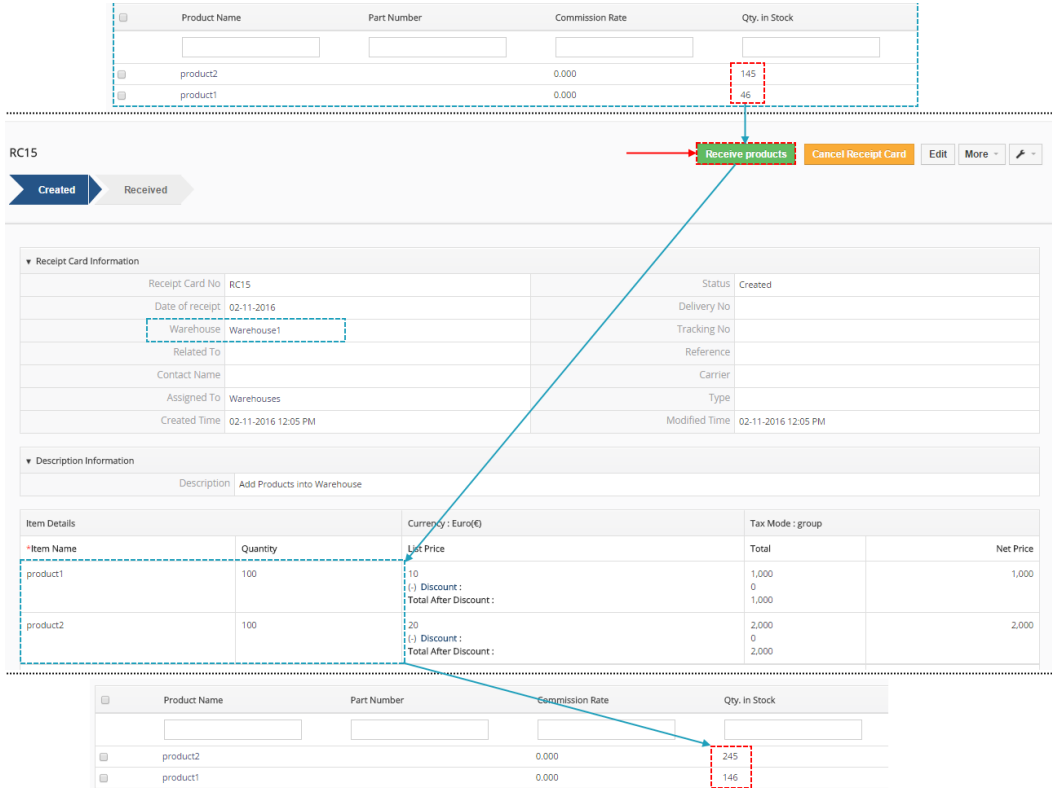

• Now, confirm Receipt Card and your Products will be added

*Picture 3.7: How to add Products into Warehouse*

# <span id="page-12-1"></span>**4 The process of using Warehouses**

There are 2 ways to use our Warehouses that we recommend. Also it depends on how you add your Products into Warehouse if you do not have enough Products in Warehouse:

- You can add your Products simply by Receipt Card
- If you need to buy Products from your supplier then the way is to create Purchase Order and when Products arrive then add into your Warehouse

In following situations, You can see way to use Warehouses as well as both ways to add your Products. Warehouses 4 You support also partial delivery.

### <span id="page-12-0"></span>*4.1 SO → DN → INV*

Next process you can see also here: <https://youtu.be/7JPirigHRjM>

The first way that we recommend is from Sales Order create Delivery Notes. If you have enough Products then you can Deliver these Products. If you do not have enough Products we will describe how to add Products simply by Receipt Card. After it, You are able to deliver Products. The final step is create Invoice.

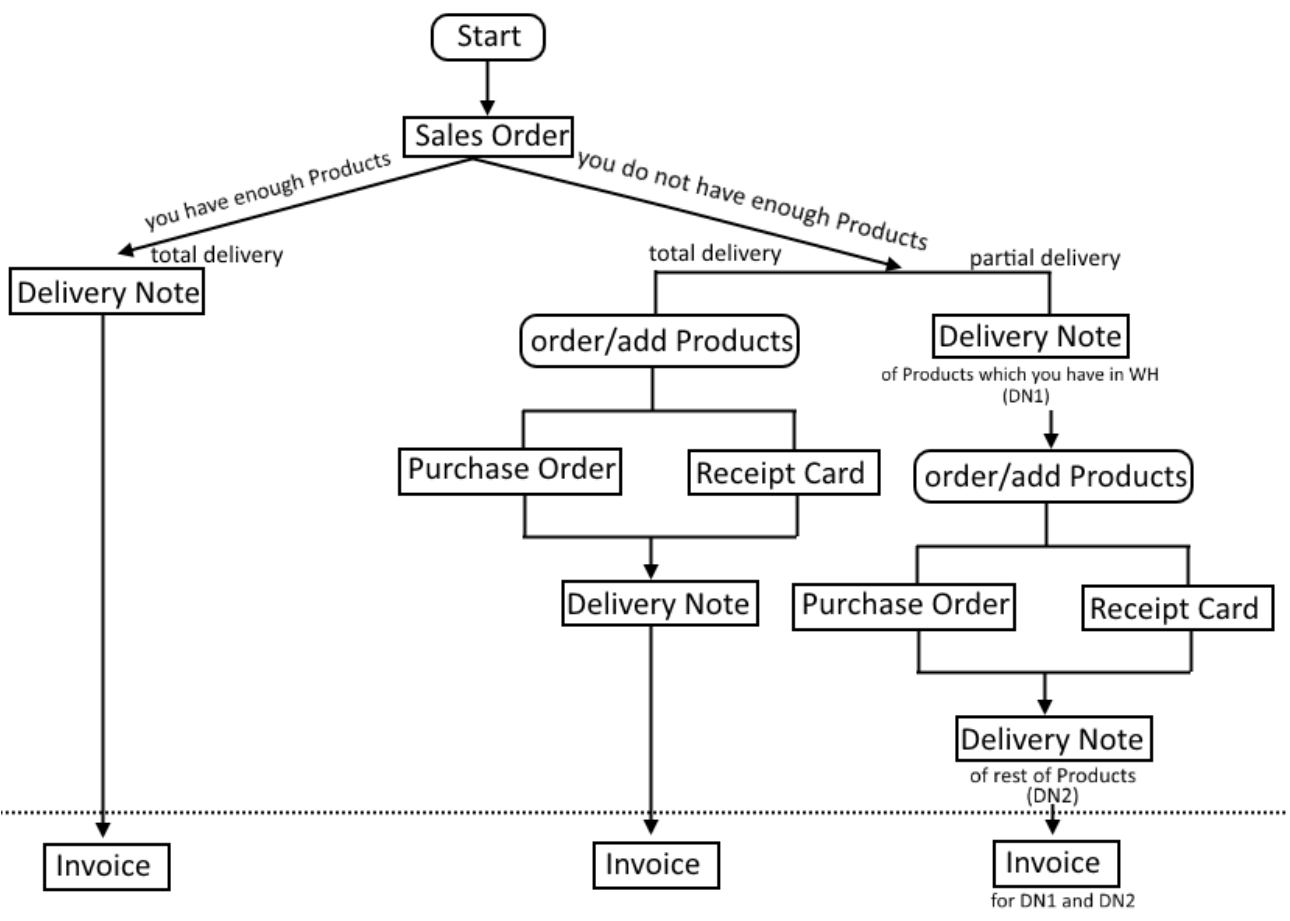

*Picture 4.1: SO → DN → INV process*

• Choose module Sales Order and click on **FAdd Sales Order** 

| <b>Actions</b> | ---------------<br>+ Add Sales Order<br>________________ |                          | <b>TAIl Sales Order</b>                       |                   |           | $1$ to 4 $\Omega$ $\leftarrow$ $\Omega$ $\rightarrow$ $\rightarrow$ |
|----------------|----------------------------------------------------------|--------------------------|-----------------------------------------------|-------------------|-----------|---------------------------------------------------------------------|
|                |                                                          |                          | A B C D E F G H I J K L M N O P Q R S T U V W |                   |           | $X$ $Y$<br>Z                                                        |
| $\Box$         | Subject                                                  | Quote Name               | Organization Name                             | Assigned To       | Status    |                                                                     |
|                |                                                          |                          |                                               |                   |           | Search                                                              |
|                | TestSO                                                   | <b>Service</b>           | org1                                          | Warehouses        | Delivered |                                                                     |
|                | SO.                                                      | <b>Section</b>           | org1                                          | Warehouses        | Delivered |                                                                     |
|                | salesorder                                               | <b>Contract</b>          | org1                                          | <b>Warehouses</b> | Delivered |                                                                     |
|                | First Matus                                              | <b>Contract Contract</b> | org1                                          | Warehouses        | Delivered |                                                                     |

*Picture 4.2: Creating Sales Order*

• When you choose more Products like you have in Warehouse you will see Maximum value is However you are able create Sales Order.

| Item Details       |                              | $\tau$<br>Euro (€)<br>Currency                          |                                                   | Tax Mode Group               | $\overline{\phantom{a}}$ |  |  |  |  |  |  |  |  |
|--------------------|------------------------------|---------------------------------------------------------|---------------------------------------------------|------------------------------|--------------------------|--|--|--|--|--|--|--|--|
| Tools              | *Item Name                   | Quantity                                                | <b>List Price</b>                                 | Total                        | Net Price                |  |  |  |  |  |  |  |  |
| $\ddot{\ddot{}}$ : | $\blacksquare$ o<br>product1 | <br>150<br>Not enough stock<br>Maximum value is 137,000 | E<br>10<br>(-) Discount:<br>Total After Discount: | 1500<br>$\bullet$<br>1500.00 | 1500.00                  |  |  |  |  |  |  |  |  |
| +Add Product       | +Add Service                 |                                                         |                                                   |                              |                          |  |  |  |  |  |  |  |  |
|                    | 1500<br>Items Total          |                                                         |                                                   |                              |                          |  |  |  |  |  |  |  |  |
|                    |                              | (-) Discount                                            |                                                   | 0.00                         |                          |  |  |  |  |  |  |  |  |
|                    |                              | (+) Shipping & Handling Charges                         |                                                   |                              | $\overline{0}$           |  |  |  |  |  |  |  |  |
|                    |                              | Pre Tax Total                                           |                                                   |                              | 1500.00                  |  |  |  |  |  |  |  |  |
|                    |                              | $(+)$ Tax                                               |                                                   |                              | 405                      |  |  |  |  |  |  |  |  |
|                    |                              | (+) Taxes For Shipping and Handling                     |                                                   |                              | $\circ$                  |  |  |  |  |  |  |  |  |
|                    |                              | Adjustment @ Add @ Deduct                               |                                                   |                              | $\overline{0}$           |  |  |  |  |  |  |  |  |
|                    |                              | Grand Total                                             |                                                   |                              | 1905.00                  |  |  |  |  |  |  |  |  |
|                    |                              |                                                         |                                                   |                              | Cancel<br>Save           |  |  |  |  |  |  |  |  |

*Picture 4.3: Creating Sales Order*

• Now, you can see WHActionBlockBase. More about blocks of MultiWarehouses you can read here: [5.1 Blocks of Warehouses](#page-31-0)

Click on Actions • or show Delivery Overview . If you choose Actions button you can create Delivery Notes or order Products.

| <b>Sales Order List</b>       | Test-SO-DN-INV        |                                    |
|-------------------------------|-----------------------|------------------------------------|
| Recently Modified             |                       |                                    |
| w WHActionBlockBase           | v Sales Order Details |                                    |
| Not available                 |                       | Subject Test-SO-DN-INV             |
| <b>Partially Available</b>    | <b>Customer No</b>    |                                    |
| Actions -                     | Quote Name            |                                    |
| <b>Create Delivery Note</b>   | <b>Contact Name</b>   |                                    |
| Order products                | Carrier               |                                    |
| <b>Show Delivery Overview</b> |                       | Status Created                     |
|                               | Excise Duty 0         |                                    |
| PDFMaker<br>٠                 |                       | Assigned To   Warehouses           |
|                               |                       | Modified Time   02-12-2016 1:25 PM |

*Picture 4.4: WHActionBlockBase block*

If you choose Show Delivery Overview button you can see window with information about Sales Order and Products in Warehouse as well as Overall Purchased and Ordered Products.

| Delivery Overview |                |                   |                 |               |              |                             |                  |           |                  | $\mathbb X$ |
|-------------------|----------------|-------------------|-----------------|---------------|--------------|-----------------------------|------------------|-----------|------------------|-------------|
| Product Name      | Qty. in Stock  | Overall Purchased | Overall Ordered | Reorder Level | OptimalLevel | Ordered                     | Ready to deliver | Delivered | Ready to Invoice | Invoiced    |
| product1          | .<br>137       | $\circ$           | 150             | $\Omega$      |              | --------<br>150<br>------   | 0.               | $\circ$   | $^{\circ}$       |             |
|                   | Order products |                   |                 |               |              | <b>Create Delivery Note</b> |                  |           |                  |             |
|                   |                |                   |                 |               |              |                             |                  |           |                  | Cancel      |

<span id="page-14-0"></span>*Picture 4.5: Delivery Overview*

You can see that Ordered Products are more then Qty. In Stock. Now, you have 2 options:

- deliver part of Products, order/add rest of Products and then deliver rest (partial delivery)
- order/add missing Products and then delivery all Products (total delivery)
- In next steps, We will show you how to add Products by Receipt Card
	- Open Receipt Card module and click on + Add Receipt Card

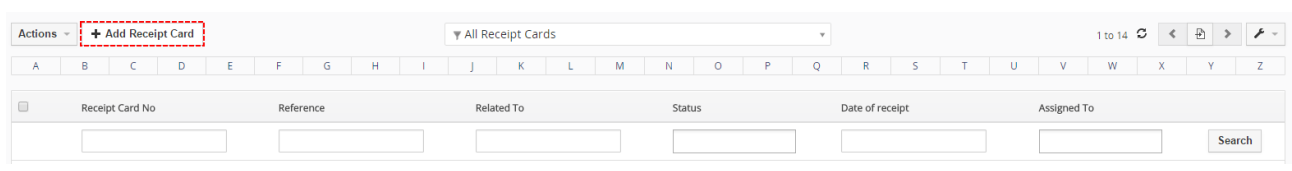

*Picture 4.6: How to add Products into Warehouse*

◦ create Receipt Card with Qty. of your Products and choose your Warehouse

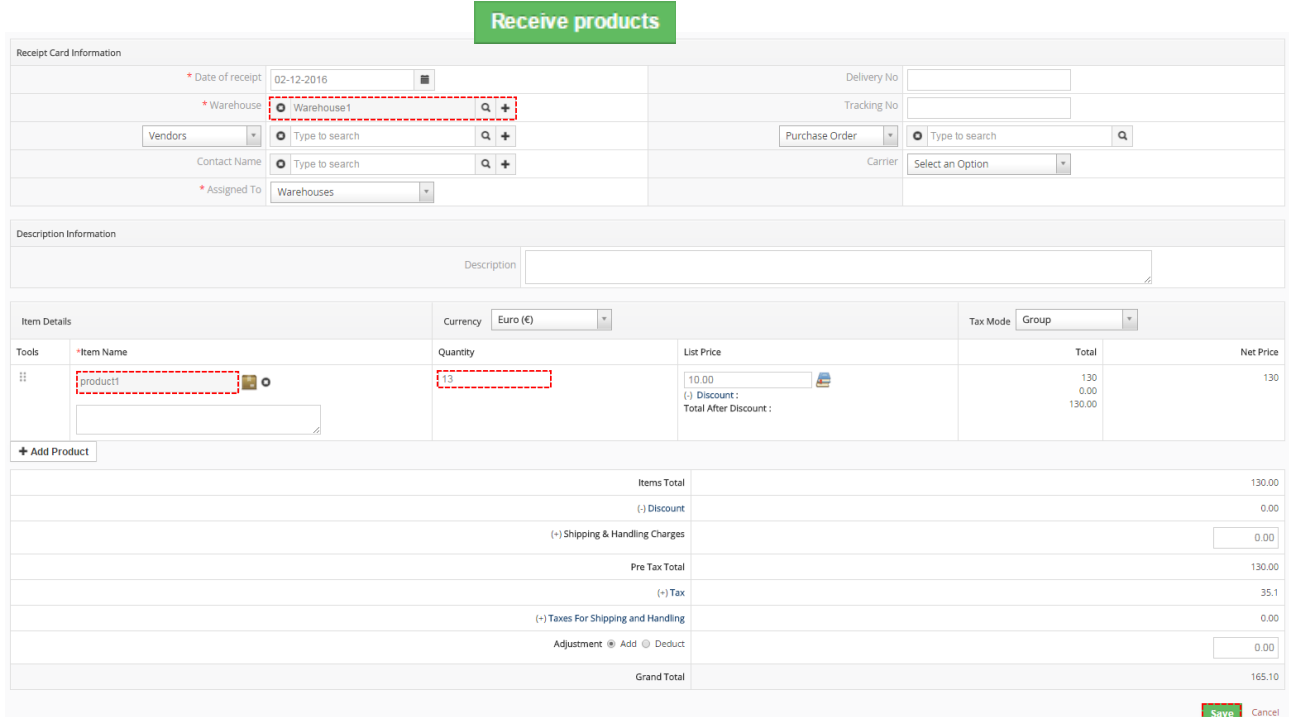

*Picture 4.7: Creating Receipt Card*

#### ◦ receive your Products by

| <b>RC17</b><br>Received<br><b>Created</b> |                                 |                    | <b>Cancel Receipt Card</b><br><b>Receive products</b><br>Edit More $\sim$ $\blacktriangleright$ $\sim$ |
|-------------------------------------------|---------------------------------|--------------------|----------------------------------------------------------------------------------------------------|
| Receipt Card Information                  |                                 |                    |                                                                                                    |
| Receipt Card No RC17                      |                                 |                    | Status Created                                                                                         |
| Date of receipt 02-12-2016                |                                 | Delivery No        |                                                                                                    |
| Warehouse Warehouse1                      |                                 | <b>Tracking No</b> |                                                                                                    |
| <b>Related To</b>                         |                                 | Reference          |                                                                                                    |
| Contact Name                              |                                 | Carrier            |                                                                                                    |
| Assigned To Warehouses                    |                                 | Type               |                                                                                                    |
|                                           | Created Time 02-12-2016 3:00 PM |                    | Modified Time   02-12-2016 3:02 PM                                                                     |

*Picture 4.8: Receive Products*

• Now, you are able Delivery whole Sales Order. Open Sales Order and click on Show Delivery Overview button. You can see that you have enough Products to deliver. Click on Create Delivery Note button.

| Delivery Overview |               |                   |                 |               |              |                                                                    |                  |           |                  | $\mathcal{M}$<br>Х. |
|-------------------|---------------|-------------------|-----------------|---------------|--------------|--------------------------------------------------------------------|------------------|-----------|------------------|---------------------|
| Product Name      | Qty. in Stock | Overall Purchased | Overall Ordered | Reorder Level | OptimalLevel | Ordered                                                            | Ready to deliver | Delivered | Ready to Invoice | Invoiced            |
| ProductWH1        | 150           | $\mathbf{0}$      | 150             | $^{\circ}$    | $\bullet$    | 150                                                                | $\circ$          | $\circ$   | $\mathbf{0}$     | 0                   |
|                   |               |                   |                 |               |              | ----------------<br><b>Create Delivery Note</b><br>--------------- |                  |           |                  |                     |
|                   |               |                   |                 |               |              |                                                                    |                  |           |                  | Cancel              |
|                   |               |                   |                 |               |              |                                                                    |                  |           |                  |                     |

<span id="page-15-0"></span>*Picture 4.9: Creating Delivery Note*

**Create Delivery Note** • Confirm Quantity and click on

> Set quantities to be delivered X Product Name Qty. in Stock To deliver Action Quantity product1 150 150 150.00 Delete **Create Delivery Note** Cancel

*Picture 4.10: Create Delivery Note*

• If you have Products in more Warehouses, here you can see from which Products will be delivered. Also you can choose from which Warehouse Products will be delivered. If you click on  $\bullet$  button once you remove warehouse if you click on this button again you will remove whole line. To add again line or add new line to add warehouse please click on  $\pm$ .

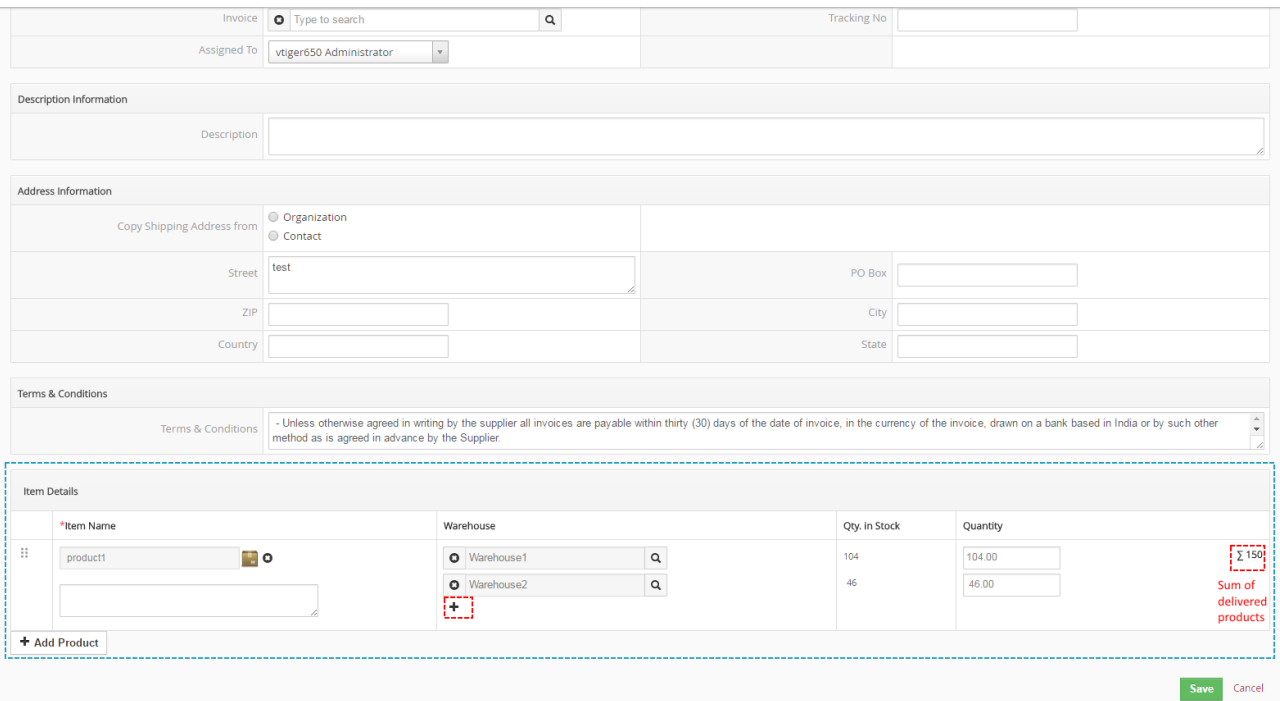

Fill info and and click on Save

<span id="page-16-1"></span>*Picture 4.11: Create Delivery Note*

• Delivery Note is created. Now, you can click on **Deliver products** to deliver products. You can also open Issue Card, export to PDF(with PDF Maker) for employees to know how many products should leave from Warehouse.

| DN <sub>1</sub>                        |                                     |                                                                                                    |           | <b>Deliver products</b>  | <b>Cancel Delivery Note</b>     |           | Edit More $\sim$ | $\mathcal{F}$ - |                              | $\langle$ > |
|----------------------------------------|-------------------------------------|----------------------------------------------------------------------------------------------------|-----------|--------------------------|---------------------------------|-----------|------------------|-----------------|------------------------------|-------------|
| <b>Waiting Availability</b><br>Created | <b>Ready to Deliver</b>             | <b>Delivered</b>                                                                                                    | Invoiced  |                          |                                 |           |                  |                 |                              |             |
|                                        |                                     |                                                                                                    |           |                          |                                 |           |                  |                 | <b>Delivery Note Details</b> |             |
| ▼ Delivery Note Information            |                                     |                                                                                                    |           |                          |                                 |           |                  |                 | <b>Updates</b>               |             |
| Delivery Note No DN1                   |                                     |                                                                                                    |           |                          | Status Ready to Deliver         |           |                  |                 | <b>Documents</b>             |             |
|                                        | Organisation IT-Solutions4You       |                                                                                                    |           | <b>Contact Name</b>      |                                 |           |                  |                 | <b>Quick Reminder 4 You</b>  |             |
| Delivery Date 11-01-2017               |                                     |                                                                                                    |           | Type Sale                |                                 |           |                  |                 | <b>Receipt Cards</b>         |             |
|                                        | Sales Order TestWarehouses          |                                                                                                    |           | Carrier                  |                                 |           |                  |                 | Issue Cards                  |             |
| Invoice                                |                                     |                                                                                                    |           | <b>Tracking No</b>       |                                 |           |                  |                 |                              |             |
|                                        | Assigned To vtiger650 Administrator |                                                                                                    |           |                          | Created Time 11-01-2017 1:07 PM |           |                  |                 |                              |             |
|                                        | Modified Time 11-01-2017 1:07 PM    |                                                                                                    |           |                          |                                 |           |                  |                 |                              |             |
| <b>v</b> Description Information       |                                     |                                                                                                    |           |                          |                                 |           |                  |                 |                              |             |
| Description                            |                                     |                                                                                                    |           |                          |                                 |           |                  |                 |                              |             |
|                                        |                                     |                                                                                                    |           |                          |                                 |           |                  |                 |                              |             |
| Address Information                    |                                     |                                                                                                    |           |                          |                                 |           |                  |                 |                              |             |
| Street   test                          |                                     |                                                                                                    |           | PO Box                   |                                 |           |                  |                 |                              |             |
| ZIP                                    |                                     |                                                                                                    |           | City                     |                                 |           |                  |                 |                              |             |
| Country                                |                                     |                                                                                                    |           | State                    |                                 |           |                  |                 |                              |             |
|                                        |                                     |                                                                                                    |           |                          |                                 |           |                  |                 |                              |             |
| Terms & Conditions                     |                                     | - Unless otherwise agreed in writing by the supplier all invoices are payable within thirty (30) days of the date of invoice, in the |           |                          |                                 |           |                  |                 |                              |             |
|                                        | Terms & Conditions                  | currency of the invoice, drawn on a bank based in India or by such other method as is agreed in advance by the Supplier.             |           |                          |                                 |           |                  |                 |                              |             |
|                                        |                                     | - All prices are not inclusive of VAT which shall be payable in addition by the Customer at the applicable rate.                     |           |                          |                                 |           |                  |                 |                              |             |
|                                        |                                     |                                                                                                    |           |                          |                                 |           |                  |                 |                              |             |
| Item Details                           |                                     |                                                                                                    |           |                          |                                 |           |                  |                 |                              |             |
| *Item Name                             |                                     |                                                                                                    | Warehouse |                          | Quantity                        |           |                  |                 |                              |             |
| product1                               |                                     |                                                                                                    |           | Warehouse1<br>Warehouse2 |                                 | 10<br>140 |                  |                 |                              |             |

<span id="page-16-0"></span>*Picture 4.12: Deliver Products*

• Click on Save

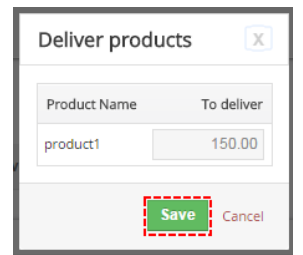

*Picture 4.13: Deliver Products*

• Now, Delivery Note is in status Delivered. You are able to invoice it. Click on Invoice products fill info you need and click on save

| <b>DN13</b><br><b>Waiting Availability</b><br>Created | <b>Ready to Deliver</b><br><b>Delivered</b><br>Invoiced | ---------------<br><b>Invoice products</b> | <b>Cancel Delivery Note</b><br><b>Return Products</b> | Edit More - $\blacktriangleright$ - | $\leftarrow$ $\rightarrow$   |
|-------------------------------------------------------|---------------------------------------------------------|--------------------------------------------|-------------------------------------------------------|-------------------------------------|------------------------------|
|                                                       |                                                         |                                            |                                                       |                                     | <b>Delivery Note Details</b> |
| · Delivery Note Information                           |                                                         |                                            |                                                       |                                     | Updates                      |
| Delivery Note No DN13                                 |                                                         |                                            | ----------<br>Status Delivered                        |                                     | Documents                    |
| Organisation org1                                     |                                                         | Contact Name                               |                                                       |                                     | <b>Issue Card</b>            |
| Delivery Date 02-12-2016                              |                                                         | Type Sale                                  |                                                       |                                     | <b>Receipt Cards</b>         |
|                                                       | Sales Order Test-SO-DN-INV                              | Carrier                                    |                                                       |                                     |                              |
| Invoice                                               |                                                         | <b>Tracking No</b>                         |                                                       |                                     |                              |
|                                                       | Assigned To Warehouses                                  |                                            | Created Time 02-12-2016 4:09 PM                       |                                     |                              |
|                                                       | Modified Time 02-12-2016 5:03 PM                        |                                            |                                                       |                                     |                              |

*Picture 4.14: Invoice Products*

• Now, in Sales Order or Invoice you can see in WHActionBlockBase that you have Invoiced Products. You can also click on show Delivery Overview for more information.

|              | Delivery Overview |                   |                 |               |              |         |                  |           |                  |          |  |  |
|--------------|-------------------|-------------------|-----------------|---------------|--------------|---------|------------------|-----------|------------------|----------|--|--|
| Product Name | Qty. in Stock     | Overall Purchased | Overall Ordered | Reorder Level | OptimalLevel | Ordered | Ready to deliver | Delivered | Ready to Invoice | Invoiced |  |  |
| product1     | 150               | $\overline{0}$    | $\bullet$       | $\circ$       | $\mathbf{0}$ | 150     | $\bullet$        | 150       | $\circ$          | 150      |  |  |
|              |                   |                   |                 |               |              |         |                  |           |                  |          |  |  |
|              |                   |                   |                 |               |              |         |                  |           |                  | Cancel   |  |  |

<span id="page-17-0"></span>*Picture 4.15: Delivery Overview*

### <span id="page-18-0"></span>*4.2 INV → DN*

Next process you can see also here: <https://youtu.be/BMjKXKHU5gM>

The other way that we recommend is from Invoice create Delivery Notes. If you have enough Products then you can Deliver these Products. If you do not have enough Products we will describe how to add Products using Purchase Order. After it, You are able to deliver Products.

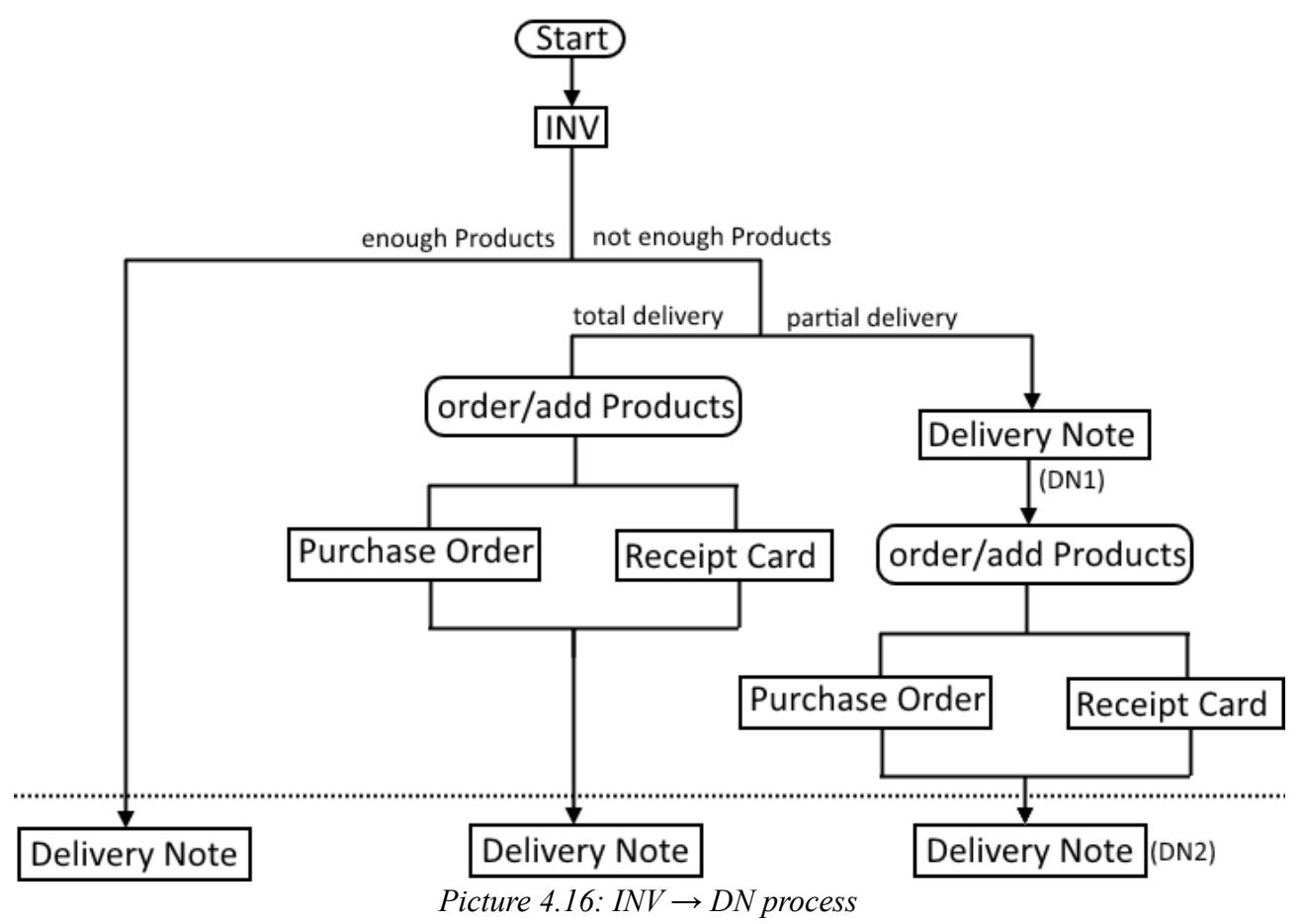

• Choose module Invoice and click on  $| +$  Add Invoice

| <b>Actions</b>       | -------------<br>+ Add Invoice | <b>T</b> All Invoice   |                                |                   | 1 to 13 $\circ$ $\circ$ $\circ$ $\circ$ $\circ$ $\circ$ |
|----------------------|--------------------------------|------------------------|--------------------------------|-------------------|---------------------------------------------------------|
| A                    | E. P. P.<br>D<br>в.            | H<br>K<br>$\mathsf{G}$ | M <sub>b</sub><br>N<br>$\circ$ | P<br>R<br>$\circ$ | W<br><b>ALC</b><br>V.<br>U.<br>$V =$<br>$\sim$          |
| $\Box$               | Subject                        | Sales Order            | Status                         | Total             | Assigned To                                             |
|                      |                                |                        |                                |                   | Search                                                  |
| $\qquad \qquad \Box$ | <b>DN13</b>                    | Test-SO-DN-INV         |                                | €1,905            | Warehouses                                              |
| $\qquad \qquad \Box$ | <b>DN12</b>                    | $\sim$                 |                                | €152.4            | Warehouses                                              |

*Picture 4.17: Creating Invoice*

• When you choose more Products like you have in Warehouse you will see Not enough stock However you are able create Invoice.

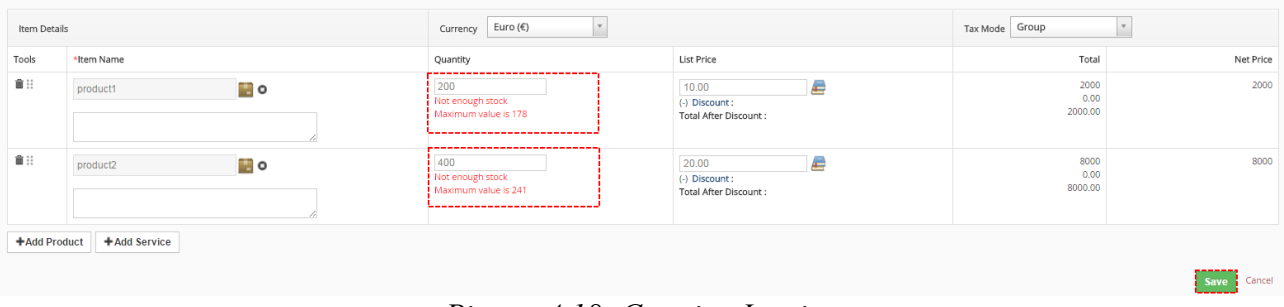

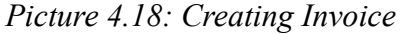

• Now, you can see WHActionBlockBase. More about blocks of Warehouses you can read here: [5.1 Blocks of Warehouses](#page-31-0)

Click on Actions • or show Delivery Overview . If you choose Actions button you can create Delivery Notes or order Products.

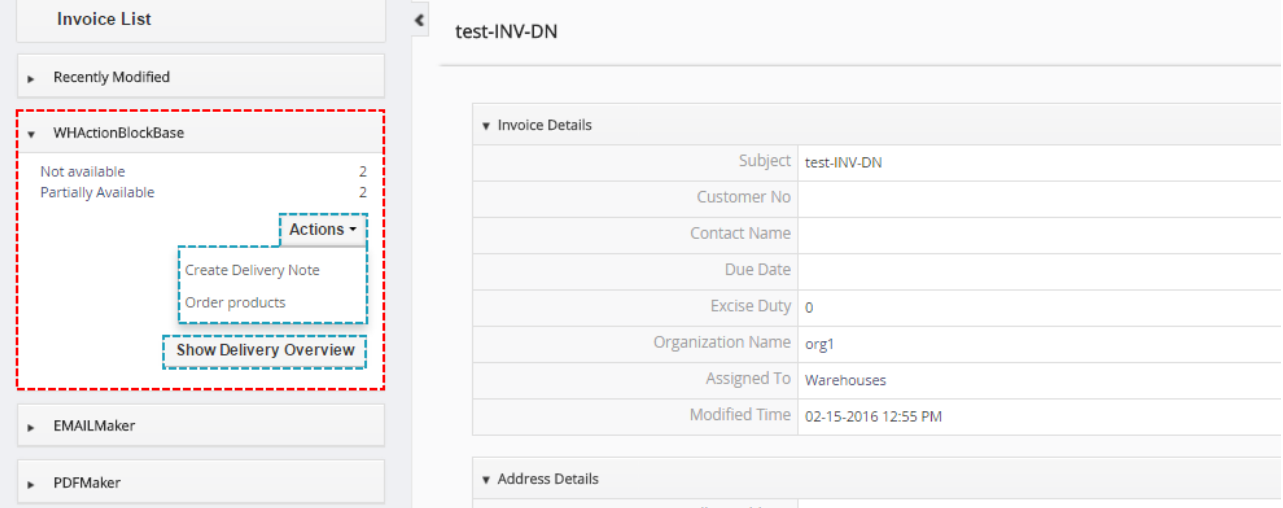

*Picture 4.19: WHActionBlockBase*

If you choose Show Delivery Overview button you can see window with information about Invoice and Products in Warehouse.

| Delivery Overview |                |                   |                 |               |              |                             |                  | $\mathcal{F}$ |
|-------------------|----------------|-------------------|-----------------|---------------|--------------|-----------------------------|------------------|---------------|
| Product Name      | Qty. in Stock  | Overall Purchased | Overall Ordered | Reorder Level | OptimalLevel | Invoiced                    | Ready to deliver | Delivered     |
| product1          | 178            | $\mathbf 0$       | 200             | $\mathbf{0}$  | $\circ$      | 200                         | $\mathbf 0$      |               |
| product2          | 241            | $\mathbf{0}$      | 400             | $\mathbf{0}$  | $\mathbf 0$  | 400                         | $\mathbf 0$      |               |
|                   | Order products |                   |                 |               |              | <b>Create Delivery Note</b> |                  |               |
|                   |                |                   |                 |               |              |                             |                  | Cancel        |

<span id="page-20-0"></span>*Picture 4.20: Delivery Overview*

You can see that Invoiced Products are more then Qty. In Stock. Now, you have 2 options:

- deliver part of Products, order/add rest of Products and then deliver rest (partial delivery)
- order/add missing Products and then delivery all Products (total delivery)
- Now, we make partial Delivery Note. Click on Create Delivery Note . You can see Qty. In Stock and quantity to deliver. You can deliver less then Qty. in Stock but not more. **Click on Create Delivery Note**

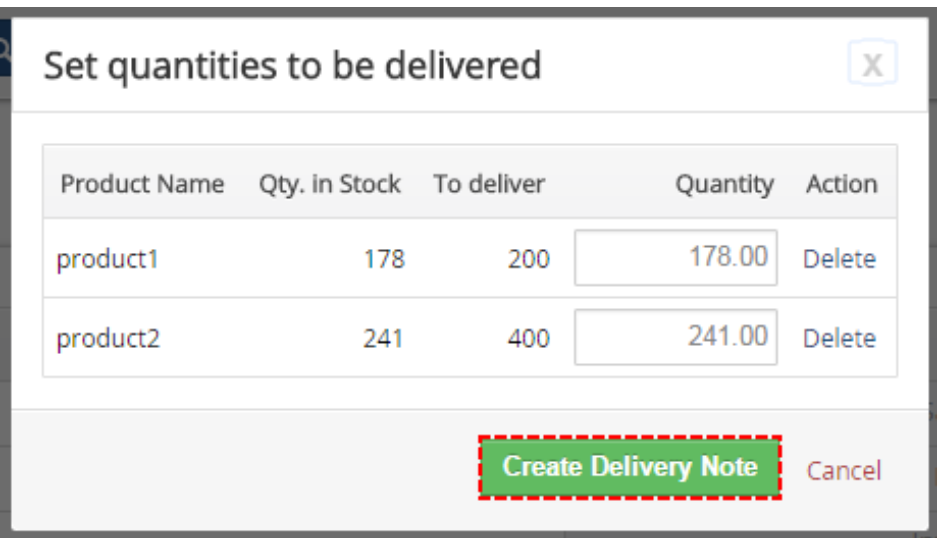

*Picture 4.21: Partial delivery*

• Check information and confirm Delivery Note by Save button

<span id="page-21-0"></span>*Picture 4.22: Partial Delivery Note*

• Delivery Note is created. Products from this Delivery Note you can see in Outgoing Products module too.

|                          |                      | portunities Products Documents Tickets Outgoing Products All |                      |                   |               |              | √ <b>O</b> ☆ Warehouses - |
|--------------------------|----------------------|--------------------------------------------------------------|----------------------|-------------------|---------------|--------------|---------------------------|
| All Records              |                      | Type keyword and press enter                                 | Advanced<br>$\alpha$ |                   |               |              |                           |
| $\overline{\phantom{a}}$ |                      |                                                              |                      |                   |               |              | 1 to 2 0 < B >            |
|                          | Product              |                                                              | Quantity             | Delivery Note No. | Delivery Date | Organization |                           |
|                          |                      |                                                              |                      |                   |               |              | Search                    |
| D                        | product1             |                                                              | 178                  | <b>DN16</b>       | 02-16-2016    | org1         |                           |
| o                        | product <sub>2</sub> |                                                              | 241                  | <b>DN16</b>       | 02-16-2016    | org1         |                           |

*Picture 4.23: Outgoing Products*

#### Also Issue Card is related to Delivery Note.

| <b>DN16</b>                            |                                             |             |             | <b>Deliver products</b> |              | Cancel Delivery Note Edit   More - F - | $\rightarrow$                |
|----------------------------------------|---------------------------------------------|-------------|-------------|-------------------------|--------------|----------------------------------------|------------------------------|
| <b>Waiting Availability</b><br>Created | <b>Ready to Deliver</b><br><b>Delivered</b> | Invoiced    |             |                         |              |                                        |                              |
|                                        |                                             |             |             |                         |              |                                        | <b>Delivery Note Details</b> |
|                                        |                                             |             |             |                         |              | 1 to 1 C < B >                         | Updates                      |
|                                        |                                             |             |             |                         |              |                                        | Documents                    |
| Status                                 | Issue Card No                               | Related to  | Assigned To | Description             | Day of issue |                                        | <b>Issue Card</b>            |
| Transferred from Warehouse             | IC29                                        | <b>DN16</b> | Warehouses  |                         | 02-16-2016   |                                        | <b>Receipt Cards</b>         |

*Picture 4.24: Issue Card related to Delivery Note*

• Now, you are able to deliver Products from Delivery Note or from Invoice.

| $\circ$                                               | From Delivery Note just click on                 | <b>Deliver products</b> |                                                                                                    |                                   |
|-------------------------------------------------------|--------------------------------------------------|-------------------------|----------------------------------------------------------------------------------------------------|-----------------------------------|
| <b>DN16</b><br><b>Waiting Availability</b><br>Created | <b>Ready to Deliver</b><br>Delivered<br>Invoiced |                         | ------------<br>Edit More - $\blacktriangleright$ -<br><b>Cancel Delivery Note</b><br><b>Deliver products</b> | $\left\langle \cdot\right\rangle$ |
|                                                       |                                                  |                         |                                                                                                    | <b>Delivery Note Details</b>      |
| · Delivery Note Information                           |                                                  |                         |                                                                                                    | Updates                           |
| Delivery Note No DN16                                 |                                                  |                         | Status Ready to Deliver                                                                                       | <b>Documents</b>                  |
| Organisation org1                                     |                                                  | <b>Contact Name</b>     |                                                                                                    | <b>Issue Card</b>                 |
| Delivery Date 02-16-2016                              |                                                  | Type Sale               |                                                                                                    | <b>Receipt Cards</b>              |
| Sales Order                                           |                                                  | Carrier                 |                                                                                                    |                                   |
|                                                       | Invoice test-INV-DN                              | <b>Tracking No</b>      |                                                                                                    |                                   |
|                                                       | Assigned To Warehouses                           |                         | Created Time 02-16-2016 10:34 AM                                                                              |                                   |
|                                                       | Modified Time   02-16-2016 10:34 AM              |                         |                                                                                                    |                                   |

*Picture 4.25: Deliver Products*

○ From Invoice, click on Show Delivery Overview in WHActionBlockBase and click on Deliver products

|              | $\boxed{\mathbf{X}}$<br>Delivery Overview |                   |                 |               |              |          |                         |              |  |  |  |  |
|--------------|-------------------------------------------|-------------------|-----------------|---------------|--------------|----------|-------------------------|--------------|--|--|--|--|
| Product Name | Qty. in Stock                             | Overall Purchased | Overall Ordered | Reorder Level | OptimalLevel | Invoiced | Ready to deliver        | Delivered    |  |  |  |  |
| product1     | $\circ$                                   | $\mathbf{0}$      | 140             | $\mathbf{0}$  | $\mathbf{0}$ | 200      | 178                     | $\mathbf{0}$ |  |  |  |  |
| product2     | $\mathbf{0}$                              | $\mathbf{0}$      | 190             | $\mathbf 0$   | $\bullet$    | 400      | 241                     | 0            |  |  |  |  |
|              | Order products                            |                   |                 |               |              |          | <b>Deliver products</b> |              |  |  |  |  |
|              |                                           |                   |                 |               |              |          |                         | Cancel       |  |  |  |  |

<span id="page-22-0"></span>*Picture 4.26: Deliver Products - partial*

○ Choose Delivery Note(s) to deliver and click on **Deliver** button To be delivered Delivery Notes Y **Product Name** Ready to deliver **DN16** product1 178

product2

Deliver Cancel *Picture 4.27: Deliver Products – choose Delivery Notes*

241

◦ Products was delivered, you can see window

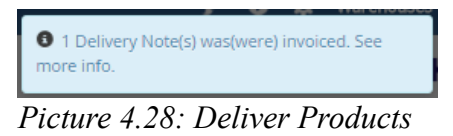

• In next steps, We will show you how to order (add) rest of Products by Purchase Order.

○ Click on Show Delivery Overview in DetailView of Invoice and choose order products

| Delivery Overview              |               |                   |                 |               |              |          |                  | $\lfloor x \rfloor$ |
|--------------------------------|---------------|-------------------|-----------------|---------------|--------------|----------|------------------|---------------------|
| Product Name                   | Qty. in Stock | Overall Purchased | Overall Ordered | Reorder Level | OptimalLevel | Invoiced | Ready to deliver | Delivered           |
| product1                       | $\mathbf{0}$  | $\mathbf 0$       | 140             | $\mathbf{0}$  | $\bf{0}$     | 200      | 178              | 178                 |
| product2                       | $\mathbf 0$   | $\mathbf{0}$      | 190             | 0             | $\mathbf 0$  | 400      | 241              | 241                 |
| Order products<br>------------ |               |                   |                 |               |              |          |                  |                     |
|                                |               |                   |                 |               |              |          |                  | Cancel              |

<span id="page-23-1"></span>*Picture 4.29: Delivery Overview*

◦ Now, you can see window. To create Purchase Order choose Quantity and click on Order products button

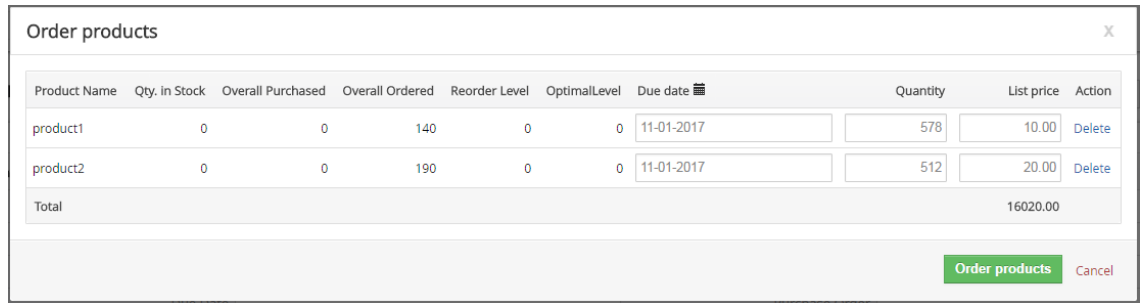

<span id="page-23-0"></span>*Picture 4.30: Order products*

| <b>Name</b>              | <b>Description</b>                                                                                                    |
|--------------------------|----------------------------------------------------------------------------------------------------|
| <b>Product Name</b>      | Name of Products                                                                                                    |
| Qty. in Stock            | Qty. of Products in your Warehouse (if you have more Warehouses then sum of Qty)                                      |
| <b>Overall Purchased</b> | Qty. of all Products that are purchased but not receipt yet                                                           |
| <b>Overall Ordered</b>   | Qty. of all Products that are ordered in other Invoices, SO, DN                                                       |
| <b>Reorder Level</b>     | we use to know when it is good time to create Purchase Order and fill your Warehouses.                                |
| <b>OptimalLevel</b>      | Optimal quantity of Product in Warehouse (see chapter: 5.2 Variables)                                                 |
| <b>Receipt date</b>      | Date of receipt your Products                                                                                         |
| Quantity                 | <b>Quantity to order Products</b><br>(Quantity = Overall Ordered – Qty. In Stock – Overall Purchased + Optimal Level) |
| List price               | Price of Products to order                                                                                            |

*Table 1: Variables*

◦ Choose Vendor and click on

|                    | Creating New Purchase Order |                                    |                                               |                                               |                                    | Cancel<br><b>Save</b>   |
|--------------------|-----------------------------|------------------------------------|-----------------------------------------------|-----------------------------------------------|------------------------------------|-------------------------|
|                    | Purchase Order Details      |                                    |                                               |                                               |                                    |                         |
|                    |                             | * Subject   test-INV-DN            |                                               |                                               | * Vendor Name   O   Type to search | $\hbox{\tt Q}$          |
|                    | <b>Requisition Number</b>   |                                    |                                               | <b>Tracking Number</b>                        |                                    |                         |
|                    | Contact Name                | <b>O</b> Type to search            | $\mathsf q$                                   | Due Date                                      | $\overline{\mathfrak{m}}$          |                         |
|                    | Carrier                     | Select an Option                   | $\bar{\mathbf{v}}$                            | Sales Commission                              | 0.000                              |                         |
|                    | Excise Duty 0.000           |                                    |                                               | * Status                                      | Created<br>$\mathbf{v}$            |                         |
|                    | * Assigned To               | Warehouses                         | $\mathbf{v}$                                  |                                               |                                    |                         |
| Address Details    |                             |                                    |                                               |                                               |                                    |                         |
|                    |                             | It. (It the first Inflate Reserves |                                               |                                               | to the star from technical final   |                         |
| Terms & Conditions |                             |                                    |                                               |                                               |                                    |                         |
| Item Details       |                             |                                    | Euro $(\epsilon)$<br>$\mathbf{v}$<br>Currency |                                               | Tax Mode Group                     | $\overline{\mathbf{v}}$ |
| Tools              | *Item Name                  |                                    | Quantity                                      | <b>List Price</b>                             | Total                              | <b>Net Price</b>        |
| 音:                 | product1                    | $\Box$ o                           | 578.00                                        | ÷<br>10.00                                    | 5780.00<br>$\mathbf{0}$            | 5780.00                 |
|                    |                             |                                    |                                               | (-) Discount:<br><b>Total After Discount:</b> | 5780.00                            |                         |
| 音三                 | product <sub>2</sub>        | <b>H</b> o                         | 512.00                                        | ÷<br>20.00                                    | 10240.00<br>$\mathbf{0}$           | 10240.00                |
|                    |                             |                                    |                                               | (-) Discount:<br><b>Total After Discount:</b> | 10240.00                           |                         |
| + Add Product      |                             |                                    |                                               |                                               |                                    |                         |

*Picture 4.31: Creating Purchase Order*

#### ◦ Purchase Order was created

| ◈<br><b>Sovtiger</b>             | Calendar Leads Organizations Contacts Opportunities Products Documents Tickets Purchase Order All<br>v Type keyword and press enter<br>All Records | $\alpha$<br>Advanced             |                                                     |                           |                                   |                             |  |  |
|----------------------------------|----------------------------------------------------------------------------------------------------|----------------------------------|-----------------------------------------------------|---------------------------|-----------------------------------|-----------------------------|--|--|
| <b>Purchase Order List</b>       | $\blacktriangleleft$<br>test-INV-DN                                                                                                    |                                  |                                                     |                           |                                   | Edit More - $\mathcal{F}$ - |  |  |
| Recently Modified                |                                                                                                    |                                  |                                                     |                           |                                   |                             |  |  |
| v WHActionBlockBase              | v Purchase Order Details                                                                                                    |                                  |                                                     |                           |                                   |                             |  |  |
| Waiting avail.<br>$\overline{2}$ |                                                                                                    | Subject test-INV-DN              |                                                     | Purchase Order Number PO9 |                                   |                             |  |  |
| Actions -                        | Vendor Name vendor1                                                                                                    |                                  |                                                     | <b>Requisition Number</b> |                                   |                             |  |  |
|                                  | <b>Tracking Number</b>                                                                                                    |                                  |                                                     | <b>Contact Name</b>       |                                   |                             |  |  |
| <b>Show Receipt Overview</b>     | Due Date                                                                                                    |                                  |                                                     | Carrier                   |                                   |                             |  |  |
|                                  | Sales Commission 0                                                                                                    |                                  |                                                     | Excise Duty 0             |                                   |                             |  |  |
| PDFMaker                         | Status Created                                                                                                    |                                  |                                                     | Assigned To Warehouses    |                                   |                             |  |  |
| F Tag Cloud                      |                                                                                                    | Created Time 02-16-2016 12:25 PM |                                                     |                           | Modified Time 02-16-2016 12:25 PM |                             |  |  |
|                                  | Address Details                                                                                                    |                                  |                                                     |                           |                                   |                             |  |  |
|                                  | F Terms & Conditions                                                                                                    |                                  |                                                     |                           |                                   |                             |  |  |
|                                  | Description Details                                                                                                    |                                  |                                                     |                           |                                   |                             |  |  |
|                                  | Item Details                                                                                                    |                                  | Currency : Euro(€)                                  |                           | Tax Mode: group                   |                             |  |  |
|                                  | *Item Name                                                                                                    | Quantity                         | <b>List Price</b>                                   |                           | Total                             | Net Price                   |  |  |
|                                  | product1                                                                                                    | 578                              | 10<br>(-) Discount:<br><b>Total After Discount:</b> |                           | 5,780<br>$\bullet$<br>5,780       | 5.780                       |  |  |
|                                  | product2                                                                                                    | 512                              | 20<br>(-) Discount :<br>Total After Discount:       |                           | 10,240<br>$\bullet$<br>10.240     | 10,240                      |  |  |

*Picture 4.32: Purchase Order*

#### **How to receive purchased Products from different modules**

1. **From Incoming Products:** All purchased Products (from all Purchase Orders) you can see in Incoming Products module. You are able receipt Products in Incoming Products module using Actions • button and Mass receipt.

|                                                                            |             |          | Opportunities Products Documents Tickets Incoming Products All |          |           |                   |          |         |         |             |  | △ <b>0</b> ☆ Warehouses |
|----------------------------------------------------------------------------|-------------|----------|----------------------------------------------------------------|----------|-----------|-------------------|----------|---------|---------|-------------|--|-------------------------|
|                                                                            | All Records |          | v Type keyword and press enter                                 | $\alpha$ | Advanced  |                   |          |         |         |             |  |                         |
| 1 to 2 0 < 图 ><br>$\epsilon$   Actions $\sim$<br>---------<br>Mass receipt |             |          |                                                                |          |           |                   |          |         |         |             |  |                         |
|                                                                            |             | Product  |                                                                | Ordered  | Receipted | Purchase Order No | Due date | Status  | Vendor  | Assigned to |  |                         |
|                                                                            |             |          |                                                                |          |           |                   |          |         |         |             |  | Search                  |
|                                                                            | ۱V          | product1 | 578                                                            |          | $\Omega$  | PO <sub>9</sub>   |          | Created | vendor1 | Warehouses  |  |                         |
|                                                                            | ۱v          | product2 | 512                                                            |          | $\circ$   | PO <sub>9</sub>   |          | Created | vendor1 | Warehouses  |  |                         |

*Picture 4.33: Incoming Products – receipt Products*

2. **From Purchase Order:** You are also able to receive Products from Purchase Order. Open Purchase Order module and find your Purchase Order (to better overview we recommend [ListView Colors 4 You extensions\)](http://www.its4you.sk/en/vtiger-extensions/listview-colors-4-you-for-vtiger-crm). Click on Show Delivery Overview or Actions · in WHActionBlockBase and choose *Receipt incoming products*.

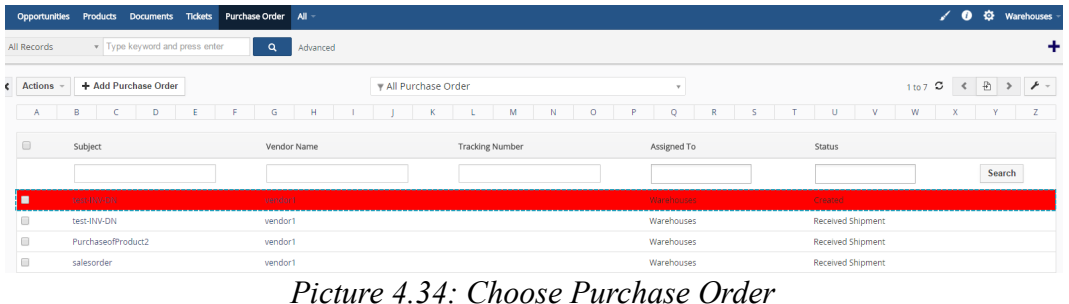

| 舍<br>Calendar<br>Leads Organizations Contacts Opportunities                             | Products<br><b>Documents</b><br><b>Tickets</b> | Purchase Order All   |                                                     |                               |               |
|-----------------------------------------------------------------------------------------|------------------------------------------------|----------------------|-----------------------------------------------------|-------------------------------|---------------|
| <b>So</b> vtiger                                                                        | v Type keyword and press enter<br>All Records  | $\alpha$<br>Advanced |                                                     |                               |               |
| <b>Purchase Order List</b><br>$\blacktriangleleft$                                      | test-INV-DN                                    |                      |                                                     |                               | Edit More - F |
| Recently Modified                                                                       |                                                |                      |                                                     |                               |               |
| -----------------------------<br>v WHActionBlockBase                                    | Purchase Order Details                         |                      |                                                     |                               |               |
| Waiting avail.<br>$\overline{2}$<br>Address Details<br>----------<br>Actions -          |                                                |                      |                                                     |                               |               |
| --------<br>Receipt incoming products<br>---------------------                          | F Terms & Conditions                           |                      |                                                     |                               |               |
| <b>Show Receipt Overview</b><br>-------------------------<br>-------------------------- | Description Details                            |                      |                                                     |                               |               |
| PDFMaker                                                                                | Item Details                                   |                      | Currency: Euro(€)                                   | Tax Mode: group               |               |
| F Tag Cloud                                                                             | *Item Name                                     | Quantity             | <b>List Price</b>                                   | Total                         | Net Price     |
|                                                                                         | product1                                       | 578                  | 10<br>(-) Discount:<br>Total After Discount:        | 5,780<br>$\bullet$<br>5.780   | 5,780         |
|                                                                                         | product2                                       | 512                  | 20<br>(-) Discount:<br><b>Total After Discount:</b> | 10,240<br>$\bullet$<br>10,240 | 10,240        |

*Picture 4.35: WHActionBlockBase in Purchase Order*

| Product Name | Ordered | Receipted |
|--------------|---------|-----------|
| product1     | 578     | Ō         |
| product2     | 512     | $\Omega$  |

*Picture 4.36: Receipt Incoming Products*

3. **From Invoice:** Open Invoice module and find your Invoice. Click on **Show Delivery Overview** or Actions • in WHActionBlockBase and choose Receipt incoming products .

|                                                                                | .                                                                                          | . . <u>.</u><br>-----<br>------          | $\sim$ .                                            |                             |                                 |  |  |
|--------------------------------------------------------------------------------|--------------------------------------------------------------------------------------------|------------------------------------------|-----------------------------------------------------|-----------------------------|---------------------------------|--|--|
| ⋒                                                                              | Calendar Leads Organizations Contacts Opportunities Products Documents Tickets Invoice All |                                          |                                                     |                             |                                 |  |  |
| <b>Sovtiger</b>                                                                | All Records                                                                                | Type keyword and press enter<br>$\alpha$ | Advanced                                            |                             |                                 |  |  |
| <b>Invoice List</b>                                                            | $\blacktriangleleft$<br>test-INV-DN                                                        |                                          |                                                     |                             | More $ \rightarrow$ $+$<br>Edit |  |  |
| Recently Modified                                                              |                                                                                            |                                          |                                                     |                             |                                 |  |  |
| --------------------------<br>v WHActionBlockBase                              | Invoice Details                                                                            |                                          |                                                     |                             |                                 |  |  |
| Waiting avail.<br>$\overline{2}$<br>Delivered<br>$\overline{2}$<br>----------- | Address Details                                                                            |                                          |                                                     |                             |                                 |  |  |
| Actions +<br>Receipt incoming products                                         | F Terms & Conditions                                                                       |                                          |                                                     |                             |                                 |  |  |
| <b>Show Delivery Overview</b>                                                  | <b>v</b> Description Details                                                               |                                          |                                                     |                             |                                 |  |  |
| ---------------------                                                          |                                                                                            | Description                              |                                                     |                             |                                 |  |  |
| > EMAILMaker                                                                   | Item Details                                                                               |                                          | Currency : Euro(€)                                  | Tax Mode : group            |                                 |  |  |
| PDFMaker                                                                       | *Item Name                                                                                 | Quantity                                 | <b>List Price</b>                                   | Total                       | Net Price                       |  |  |
| F Tag Cloud                                                                    | product1                                                                                   | 200                                      | 10<br>(-) Discount:<br>Total After Discount:        | 2,000<br>$\bullet$<br>2,000 | 2.000                           |  |  |
|                                                                                | product2                                                                                   | 400                                      | 20<br>(-) Discount:<br><b>Total After Discount:</b> | 8,000<br>$\bullet$<br>8,000 | 8,000                           |  |  |

*Picture 4.37: Invoice*

| Delivery Overview |                                  |           |               |                   |                 |               |              |          |                  |           |
|-------------------|----------------------------------|-----------|---------------|-------------------|-----------------|---------------|--------------|----------|------------------|-----------|
| Product Name      | Purchased                        | Receipted | Qty. in Stock | Overall Purchased | Overall Ordered | Reorder Level | OptimalLevel | Invoiced | Ready to deliver | Delivered |
| product1          | 578                              | $\circ$   | $\bullet$     | 578               | 140             | $\mathbf{0}$  | 0            | 200      | $\circ$          | 178       |
| product2          | 512                              | $\circ$   | $\circ$       | 512               | 190             | $\circ$       | $\circ$      | 400      | $^{\circ}$       | 241       |
|                   | <b>Receipt incoming products</b> |           |               |                   |                 |               |              |          |                  |           |
|                   |                                  |           |               |                   |                 |               |              |          |                  |           |
|                   |                                  |           |               |                   |                 |               |              |          |                  | Cancel    |

<span id="page-26-0"></span>*Picture 4.38: Delivery Overview in Invoice*

◦ Next steps to receipt are same for all previously modules. If you have more Warehouses then choose Warehouse where you receive products. Click on Receipt products button.

| Receipt purchased products |            |              |                       |          |            | χ      |
|----------------------------|------------|--------------|-----------------------|----------|------------|--------|
| Product Name               | Warehouse  |              | Receipt date <b>■</b> | Quantity | List price | Action |
| ! product1                 | Warehouse2 | $\mathbf{v}$ | 02-17-2016            | 578.00   | 10.00      | Delete |
| product <sub>2</sub>       | Warehouse2 | $\mathbf{v}$ | 02-17-2016            | 512.00   | 20.00      | Delete |

*Picture 4.39: Receipt Products*

◦ Products were received. You can see in Product module, Receipt Card Module or in Purchase Order

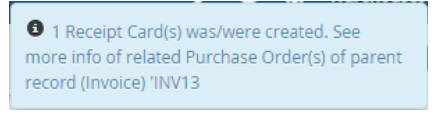

*Picture 4.40: Notification*

• Now, You are able to deliver the rest of invoiced Products. Click on Show Delivery Overview or Actions · in WHActionBlockBase and choose *Create Delivery Note*

| 省<br>Calendar Leads Organizations Contacts Opportunities Products Documents Tickets Involce All |                                               |                      |                                                     |                             |                                                  |
|-------------------------------------------------------------------------------------------------|-----------------------------------------------|----------------------|-----------------------------------------------------|-----------------------------|--------------------------------------------------|
| <b>Sovtiger</b>                                                                                 | v Type keyword and press enter<br>All Records | $\alpha$<br>Advanced |                                                     |                             |                                                  |
| <b>Invoice List</b><br>≺                                                                        | test-INV-DN                                   |                      |                                                     |                             | More $\sim$ $\blacktriangleright$ $\sim$<br>Edit |
| Recently Modified                                                                               |                                               |                      |                                                     |                             |                                                  |
| v WHActionBlockBase                                                                             | • Invoice Details                             |                      |                                                     |                             |                                                  |
| Receipted<br>2<br>Available<br>$\overline{2}$<br><b>Delivered</b><br>$\overline{2}$             | Address Details                               |                      |                                                     |                             |                                                  |
| Actions -<br>---------                                                                          | Terms & Conditions                            |                      |                                                     |                             |                                                  |
| Create Delivery Note                                                                            | <b>v</b> Description Details                  |                      |                                                     |                             |                                                  |
| <b>Show Delivery Overview</b><br>-------------------                                            | Description                                   |                      |                                                     |                             |                                                  |
| EMAILMaker                                                                                      | Item Details                                  |                      | Currency : Euro(€)                                  | Tax Mode: group             |                                                  |
|                                                                                                 | *Item Name                                    | Quantity             | <b>List Price</b>                                   | Total                       | Net Price                                        |
| PDFMaker                                                                                        | product1                                      | 200                  | 10 <sup>°</sup><br>(-) Discount:                    | 2,000<br>$\bullet$          | 2,000                                            |
| F Tag Cloud                                                                                     |                                               |                      | <b>Total After Discount:</b>                        | 2,000                       |                                                  |
|                                                                                                 | product2                                      | 400                  | 20<br>(-) Discount:<br><b>Total After Discount:</b> | 8,000<br>$\bullet$<br>8,000 | 8,000                                            |

*Picture 4.41: Create Delivery Note*

| Delivery Overview |           |           |               |                   |                 |               |              |                                                |                  | $\Lambda$ |
|-------------------|-----------|-----------|---------------|-------------------|-----------------|---------------|--------------|------------------------------------------------|------------------|-----------|
| Product Name      | Purchased | Receipted | Qty. in Stock | Overall Purchased | Overall Ordered | Reorder Level | OptimalLevel | Invoiced                                       | Ready to deliver | Delivered |
| product1          | 578       | 578       | 578           | $\mathbf{0}$      | 140             | $\mathbf 0$   | $\bullet$    | 200                                            | $\bf{0}$         | 178       |
| product2          | 512       | 512       | 512           | $\mathbf{0}$      | 190             | $\bullet$     | $\mathbf{0}$ | 400                                            | $\bullet$        | 241       |
|                   |           |           |               |                   |                 |               |              | <b>Create Delivery Note</b><br>--------------- |                  |           |
|                   |           |           |               |                   |                 |               |              |                                                |                  | Cancel    |

*Picture 4.42: Delivery Overview*

Set quantities to be delivered  $\overline{\mathbf{X}}$ Product Name Qty. in Stock To deliver Quantity Action 22.00 Delete product1 578  $22$ product<sub>2</sub> 512 159 159.00 Delete Create Delivery Note Cancel

• Check information and click on Create Delivery Note

*Picture 4.43: Create Delivery Note*

• Now, please check again information and confirm Delivery Note by Save

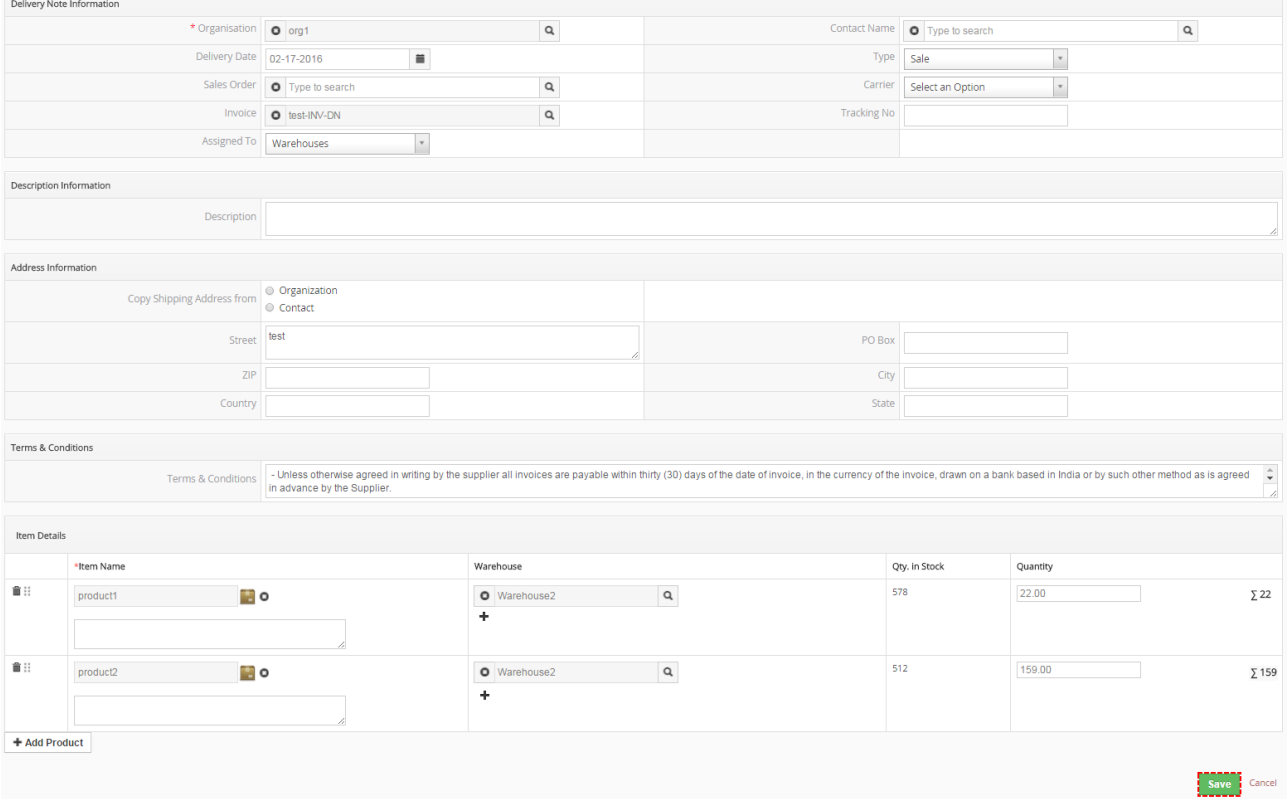

<span id="page-28-0"></span>*Picture 4.44: Create Delivery Note*

• Delivery Note is created. Products from this Delivery Note you can see in Outgoing Products module too.

|                    | Opportunities Products Documents Tickets Outgoing Products All |                      |                   |               |              | △ <b>③</b> 登 Warehouses |
|--------------------|----------------------------------------------------------------|----------------------|-------------------|---------------|--------------|-------------------------|
| <b>All Records</b> | v Type keyword and press enter                                 | $\alpha$<br>Advanced |                   |               |              |                         |
|                    |                                                                |                      |                   |               |              | 1 to 2 3 4 8 >          |
|                    | Product                                                        | Quantity             | Delivery Note No. | Delivery Date | Organization |                         |
|                    |                                                                |                      |                   |               |              | Search                  |
|                    | product1                                                       | 22                   | <b>DN17</b>       | 02-17-2016    | org1         |                         |
|                    | product2                                                       | 159                  | <b>DN17</b>       | 02-17-2016    | org1         |                         |

*Picture 4.45: Outgoing Products*

Also Issue Card is related to Delivery Note.

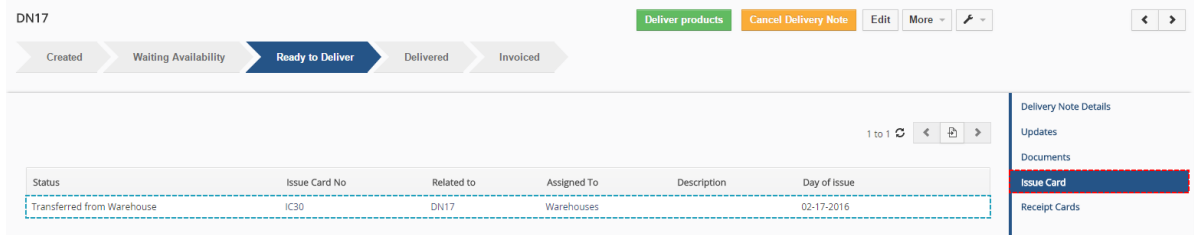

*Picture 4.46: Issue Card*

• Now, you are able to deliver Products from Delivery Note or from Invoice.

| <b>Deliver products</b><br>From Delivery Note just click on<br>$\circ$ |                             |                                             |                         |                                                                    |                                 |  |  |  |  |  |  |  |
|------------------------------------------------------------------------|-----------------------------|---------------------------------------------|-------------------------|--------------------------------------------------------------------|---------------------------------|--|--|--|--|--|--|--|
| <b>DN17</b>                                                            |                             |                                             | <b>Deliver products</b> | Edit More - $\blacktriangleright$ -<br><b>Cancel Delivery Note</b> | $\langle \cdot   \cdot \rangle$ |  |  |  |  |  |  |  |
| Created                                                                | <b>Waiting Availability</b> | <b>Ready to Deliver</b><br><b>Delivered</b> | Invoiced                |                                                                    |                                 |  |  |  |  |  |  |  |
|                                                                        |                             |                                             |                         |                                                                    | <b>Delivery Note Details</b>    |  |  |  |  |  |  |  |
| Delivery Note Information                                              |                             |                                             |                         |                                                                    | Updates                         |  |  |  |  |  |  |  |
|                                                                        | Delivery Note No DN17       |                                             |                         | Status Ready to Deliver                                            | <b>Documents</b>                |  |  |  |  |  |  |  |
|                                                                        | Organisation org1           |                                             | <b>Contact Name</b>     |                                                                    | <b>Issue Card</b>               |  |  |  |  |  |  |  |
|                                                                        | Delivery Date 02-17-2016    |                                             | Type Sale               |                                                                    | <b>Receipt Cards</b>            |  |  |  |  |  |  |  |
|                                                                        | Sales Order                 |                                             | Carrier                 |                                                                    |                                 |  |  |  |  |  |  |  |
|                                                                        |                             | Invoice test-INV-DN                         | <b>Tracking No</b>      |                                                                    |                                 |  |  |  |  |  |  |  |
|                                                                        | Assigned To   Warehouses    |                                             |                         | Created Time   02-17-2016 2:20 PM                                  |                                 |  |  |  |  |  |  |  |
|                                                                        |                             | Modified Time 02-17-2016 2:20 PM            |                         |                                                                    |                                 |  |  |  |  |  |  |  |

*Picture 4.47: Deliver Products*

○ From Invoice, click on Show Delivery Overview in WHActionBlockBase and click on Deliver products

| Delivery Overview |           |           |               |                   |                 |               |              |                                                     |                  | $\mathbf x$ |
|-------------------|-----------|-----------|---------------|-------------------|-----------------|---------------|--------------|-----------------------------------------------------|------------------|-------------|
| Product Name      | Purchased | Receipted | Qty. in Stock | Overall Purchased | Overall Ordered | Reorder Level | OptimalLevel | Invoiced                                            | Ready to deliver | Delivered   |
| product1          | 578       | 578       | 438           | $\mathbf{0}$      | $\bullet$       | $\bullet$     | $\circ$      | 200                                                 | 22               | 178         |
| product2          | 512       | 512       | 322           | $\mathbf{O}$      | $\bullet$       | $\circ$       | $\circ$      | 400                                                 | 159              | 241         |
|                   |           |           |               |                   |                 |               |              | --------------<br>Deliver products<br>------------- |                  |             |
|                   |           |           |               |                   |                 |               |              |                                                     |                  | Cancel      |

<span id="page-29-0"></span>*Picture 4.48: Deliver Products*

○ Choose Delivery Note(s) to deliver and click on **Deliver** button

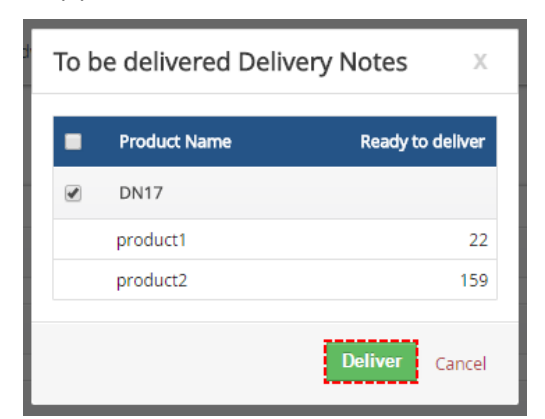

*Picture 4.49: Deliver Products – choose Delivery Notes*

◦ Products was delivered.

• Now, Actions • button in WHActionBlockBase is missing. Also if you click on Show Delivery Overview button, you can not see any button to order or deliver.

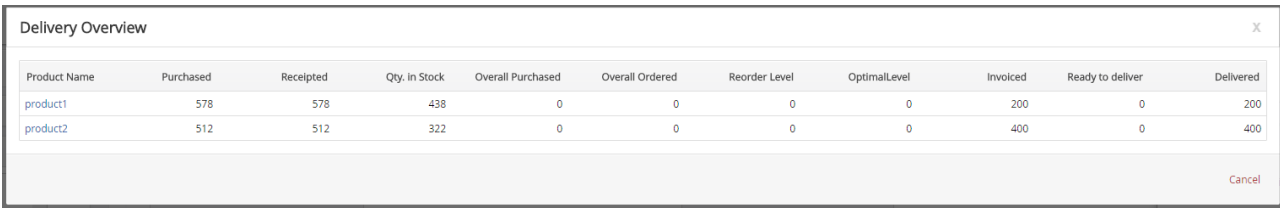

*Picture 4.50: Delivery Overview*

# <span id="page-31-1"></span>**5 Blocks and Variables of Warehouses 4 You**

### <span id="page-31-0"></span>*5.1 Blocks of Warehouses*

#### **WHActionBlockBase**

WHActionBlockBase you can find in Invoice, Sales Order, Purchase Order and Delivery Notes modules. WHActionBlockBase allows you provide action like order products, deliver, receive, invoice.

If there is option to provide any action with your Invoice, Sales Order, Purchase Order or Delivery note then you can show in WHActionBlockBase Actions and Mellings Show Delivery Overview button. On the other hand if there is no option to provide any actions there is only Show Delivery Overview button where you can find information about your INV, SO, PO or DN.

In WHActionBlockBase you can see these statuses and numbers to each status (This number does not mean how many Products are in this Status. It means which Products (Products entity) are in this Status):

- **Not available**  you can see this status when you do not have Products in Warehouse
- **Partially Available**  you will see this status when you have part of ordered quantity
- **Available** you are able to deliver Products in this Status
- **Ready to deliver**  Delivery Note was created and now you can confirm delivery
- **Delivered**  if you delivered Product but it is not invoiced yet
- **Invoiced**  in this Status are Products after invoicing
- **Receipted**  this Status you can see when you confirm receive Products from Purchase Order
- Waiting avail. you can see when you created Purchase Order but you not confirm receive

| Delivery Overview                |              |                |                             |         |                  |              |                  |          |
|----------------------------------|--------------|----------------|-----------------------------|---------|------------------|--------------|------------------|----------|
| v WHActionBlockBase              | Product Name | Qty. in Stock  |                             | Ordered | Ready to deliver | Delivered    | Ready to Invoice | Invoiced |
| Not available                    | product2     | 343            | $\overline{\phantom{0}}$    | 1000    | $\circ$          | $\mathbf{0}$ | $\mathbf{0}$     |          |
| Partially Available<br>Available | product3     | 150            |                             | 100     | $\circ$          | $\Omega$     | $\mathbf{0}$     |          |
| Actions $\sim$                   | product1     | 536            | ≺                           | 1000    | $\circ$          | $\mathbf{0}$ | $\mathbf{0}$     |          |
| <b>Show Delivery Overview</b>    |              | Order products | <b>Create Delivery Note</b> |         |                  |              |                  |          |
|                                  |              |                |                             |         |                  |              |                  | Cancel   |

*Picture 5.1: Statuses in WHActionBlockBase*

#### **WHProductMovementsBlock**

In DetailView of Product you can see WHProductMovementsBlock. Here you are able find movements of Product.

| WHProductMovementsBlock |            |
|-------------------------|------------|
| IC <sub>35</sub>        | $-10$      |
| IC33                    | $-10$      |
| IC <sub>30</sub>        | $-159$     |
| <b>RC20</b>             | $+512$     |
| IC <sub>29</sub>        | $-241$     |
| IC28                    | -62        |
| <b>RC18</b>             | $+303$     |
| IC <sub>27</sub>        | -21        |
| IC <sub>26</sub>        | $-217$     |
| IC <sub>23</sub>        | -4         |
|                         | More $\gg$ |

*Picture 5.2: WHProductMovementsBlock*

In WHProductMovementsBlock are only 10 last movements shown. If you want to see all movements please click on  $More \gg$  button.

| product2                         |          |                      |                 |            |             | Edit<br>$\mathcal{F}$ -<br>More<br>$\;$ |
|----------------------------------|----------|----------------------|-----------------|------------|-------------|-----------------------------------------|
| Quantity movements at all stocks |          |                      |                 |            |             | 1 to 16 〇 《 卧 》                         |
| Modified On                      | Quantity | Type                 | Record No       | Warehouse  | Assigned To |                                         |
|                                  |          |                      |                 |            |             | Search                                  |
| 02-19-2016 11:11:38              | $-10$    | <b>Issue Card</b>    | IC35            | Warehouse2 | Warehouses  |                                         |
| 02-18-2016 13:53:24              | $-10$    | <b>Issue Card</b>    | IC33            | Warehouse2 | Warehouses  |                                         |
| 02-17-2016 14:50:12              | $-159$   | <b>Issue Card</b>    | IC30            | Warehouse2 | Warehouses  |                                         |
| 02-17-2016 12:38:38              | $+512$   | <b>Receipt Cards</b> | <b>RC20</b>     | Warehouse2 | Warehouses  |                                         |
| 02-16-2016 11:02:15              | $-241$   | <b>Issue Card</b>    | IC29            | Warehouse2 | Warehouses  |                                         |
| 02-15-2016 09:52:41              | $-62$    | <b>Issue Card</b>    | IC28            | Warehouse2 | Warehouses  |                                         |
| 02-15-2016 09:39:46              | $+303$   | <b>Receipt Cards</b> | <b>RC18</b>     | Warehouse2 | Warehouses  |                                         |
| 02-15-2016 09:37:21              | $-21$    | <b>Issue Card</b>    | IC27            | Warehouse2 | Warehouses  |                                         |
| 02-15-2016 09:37:20              | $-217$   | <b>Issue Card</b>    | IC26            | Warehouse1 | Warehouses  |                                         |
| 02-12-2016 10:16:38              | $-4$     | <b>Issue Card</b>    | IC23            | Warehouse2 | Warehouses  |                                         |
| 02-12-2016 10:13:04              | $-3$     | <b>Issue Card</b>    | IC21            | Warehouse2 | Warehouses  |                                         |
| 02-11-2016 11:13:12              | $+100$   | <b>Receipt Cards</b> | <b>RC15</b>     | Warehouse1 | Warehouses  |                                         |
| 02-11-2016 11:06:17              | $+15$    | <b>Receipt Cards</b> | <b>RC16</b>     | Warehouse2 | Warehouses  |                                         |
| 02-09-2016 15:31:35              | $-8$     | <b>Issue Card</b>    | IC7             | Warehouse1 | Warehouses  |                                         |
| 02-04-2016 15:52:32              | $+13$    | <b>Receipt Cards</b> | RC3             | Warehouse2 | Warehouses  |                                         |
| 02-04-2016 15:49:20              | $+125$   | <b>Receipt Cards</b> | RC <sub>2</sub> | Warehouse1 | Warehouses  |                                         |
| Overview                         |          |                      |                 |            |             | Recalculate quantities                  |
| <b>Movements Total</b>           |          |                      | 333             |            |             |                                         |
| Qty. in Stock                    |          |                      | 333             |            |             |                                         |

*Picture 5.3: Quantity movements at all stocks*

#### **Good to know**:

If you are not sure that quantity is right. Click on  $\sqrt{\frac{Recalculate}{R}}$  to recalculate quantities.

#### **WHProductInWarehouses**

In DetailView of Product you can see WHProductInWarehouses. Here you are able find quantity of Product in Warehouse(s).

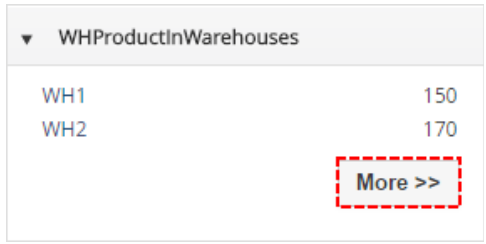

*Picture 5.4: WHProductInWarehouses*

In WHProductInWarehouses are only 10 last quantities of Products shown. If you want to see all quantities of Products in Warehouses please click on More>> button.

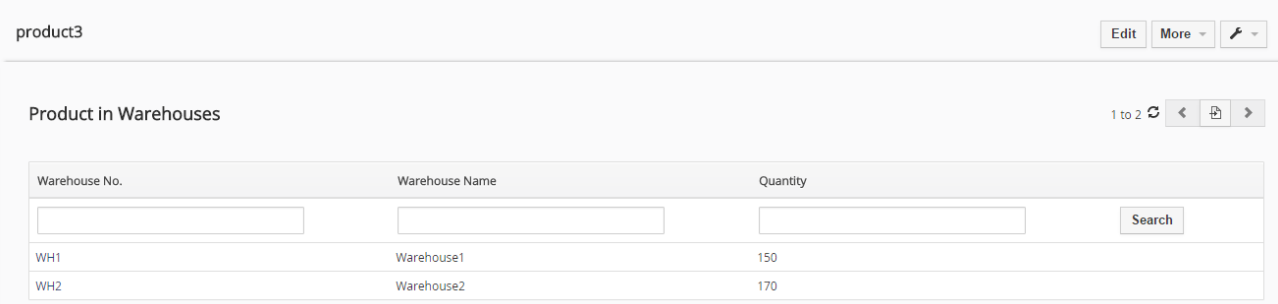

*Picture 5.5: Quantities of Products in all Warehouses*

### <span id="page-34-0"></span>*5.2 Variables*

#### **Negative Quantity**

You can find Negative Quantity variable in Warehouses module. You can select it or not. You you check it then Warehouses 4 You allows you to create Delivery Note although quantity of Products in Warehouses decrease to negative value.

| Products Documents Tickets Warehouses All<br><b>Opportunities</b> |                                      |             |        |                                        | $\ddot{\mathbf{Q}}$<br>$\sqrt{6}$<br>Warehouses - |
|-------------------------------------------------------------------|--------------------------------------|-------------|--------|----------------------------------------|---------------------------------------------------|
| v Type keyword and press enter<br><b>Il Records</b>               | $\alpha$<br>Advanced                 |             |        |                                        | ٠                                                 |
| <b>Creating New Warehouse</b>                                     |                                      |             |        |                                        | Cancel<br><b>Save</b>                             |
| Warehouse Information                                             |                                      |             |        |                                        |                                                   |
| * Warehouse Name                                                  |                                      |             |        | Assigned To Warehouses<br>$\mathbf{v}$ |                                                   |
| Negative Quantity                                                 | ------------------------------------ |             |        |                                        |                                                   |
| Description Information                                           |                                      | Description |        |                                        |                                                   |
| Address Information                                               |                                      |             |        |                                        |                                                   |
| Street                                                            |                                      |             | PO Box |                                        |                                                   |
| Postal Code                                                       |                                      |             | City   |                                        |                                                   |
| Country                                                           |                                      |             | State  |                                        |                                                   |
|                                                                   |                                      |             |        |                                        | Save Cancel                                       |

*Picture 5.6: Negative Quantity of Products*

#### **Qty. in Stock**

Qty. in Stock variable you can find in Products module. Actual quantity of products in your Warehouses.

#### **Reorder Level**

Reorder Level variable you can find in Products module. Reorder Level variable we use to know when it is good time to create Purchase Order and fill your Warehouses. When Quantity of "free" products (Qty. In Stock – all Products from SO and INV) is less then Reorder Level then is the time to create Purchase Order.

#### **OptimalLevel**

OptimalLevel variable you can find in Products module. Here you can set how many products you want to have in Warehouses. Purchase Order will be automatically create with quantity of Products that after delivery all Products from Sales Order and Invoices in Warehouses stay OptimalLevel products quantity.

| <b>Opportunities</b> | Products Documents Tickets All - |                   |                         |          |                                  |            |                                                                 |  |
|----------------------|----------------------------------|-------------------|-------------------------|----------|----------------------------------|------------|-----------------------------------------------------------------|--|
| Il Records           | v Type keyword and press enter   |                   | Q                       | Advanced |                                  |            |                                                                 |  |
| product1             |                                  |                   |                         |          |                                  |            | More $\sim$ $\blacktriangleright$ $\blacktriangleright$<br>Edit |  |
|                      | Product Details                  |                   |                         |          |                                  |            |                                                                 |  |
|                      | Pricing Information              |                   |                         |          |                                  |            |                                                                 |  |
|                      | v Stock Information              |                   |                         | $\sim$   |                                  |            |                                                                 |  |
|                      |                                  | <b>Usage Unit</b> |                         |          |                                  | Qty/Unit 0 |                                                                 |  |
|                      |                                  | Qty. in Stock 546 | ----------------------- |          | Reorder Level 20                 |            |                                                                 |  |
|                      |                                  | ----------------- | Handler Warehouses      |          | ------------<br>Qty. in Demand 0 |            |                                                                 |  |
|                      |                                  | OptimalLevel 100  |                         |          |                                  |            |                                                                 |  |

*Picture 5.7: Products variables of MultiWarehouses 4 You*

# <span id="page-35-1"></span>**6 Settings**

### <span id="page-35-0"></span>*6.1 Deactivate license*

In case you need to install Warehouses 4 You on other url(server) you have to deactivate and reactivate license key. To deactivate license key please provide following steps:

1. Click on  $\mathcal F$ 2. Click on License settings 3. Click on Deactivate license button 4. Confirm deactivation with button  $\overline{r}$  . License settings Upgrade Uninstall

*Picture 6.1: Deactivate Warehouses 4 You – Step 1,2*

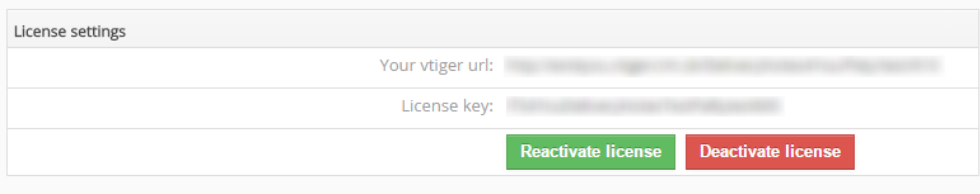

*Picture 6.2: Deactivate Warehouses 4 You – Step 3*

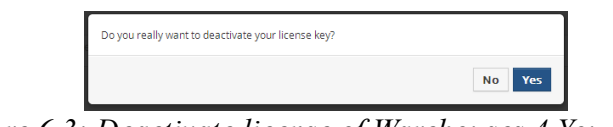

*Picture 6.3: Deactivate license of Warehouses 4 You – Step 4*

After deactivation license of Warehouses 4 You doesn't work at all and Warehouses 4 You work area is not accessible either.

To reactivate license you have to provide following steps:

- 1. Click on Activate license button
- 2. Insert license key
- 3. Click on Save

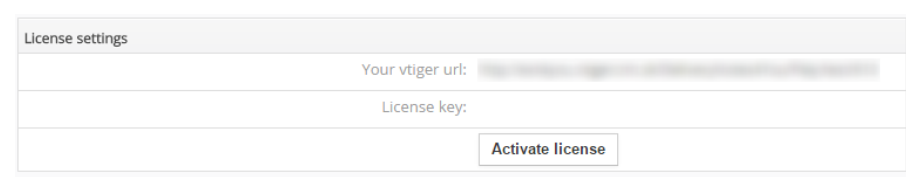

*Picture 6.4: Activate license of Warehouses 4 You – Step 1*

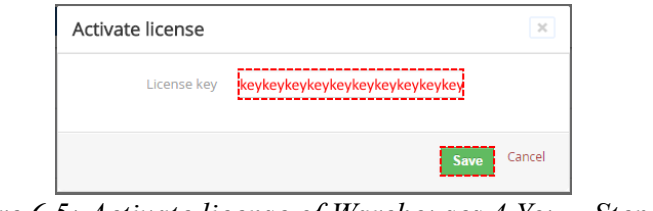

*Picture 6.5: Activate license of Warehouses 4 You – Step 2,3*

### <span id="page-36-0"></span>*6.2 Reactivate license*

In case that some problem occurs with license key (moving, copying, migrating, changing Company info) you need to reactivate your license key. To reactivate license key please provide following step:

| 1. Click on Reactivate license                |                                                        |
|-----------------------------------------------|--------------------------------------------------------|
| Save<br>2. Click on                           |                                                        |
| License settings                              |                                                        |
| Your Company Information                      | <b>Change Company Information</b>                      |
| Company Name:                                 |                                                        |
| Address:                                      | but retires harmer                                     |
|                                               | City:                                                  |
| State:                                        |                                                        |
| Country:                                      |                                                        |
| Postal Code:                                  |                                                        |
|                                               | VAT ID: WAT ID:                                        |
| Manage your Dynamic Fields 4 You License Key: |                                                        |
| License settings                              |                                                        |
| Your vtiger url:                              |                                                        |
| License key:                                  | <b>Deactivate license</b><br><b>Reactivate license</b> |

*Picture 6.6: Reactivate license of Warehouses 4 You – Step 1*

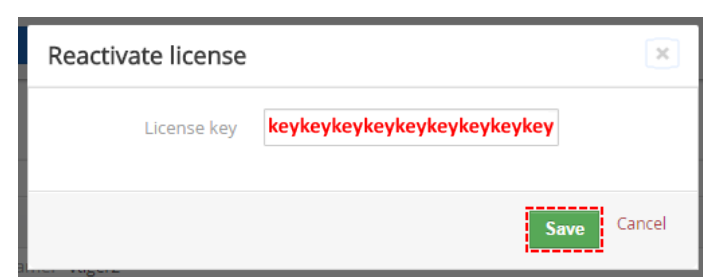

*Picture 6.7: Reactivate license of Warehouses 4 You – Step 2*

### <span id="page-37-0"></span>*6.3 Update*

**Because Warehouses 4 You is huge solution we recommend before updating make backup of your vtiger files and your Database.**

The update of the Warehouses 4 You is little different like Installation. **One difference** between Install and Update is unzip step.

First at all you need to unzip .zip file of Warehouses 4 You and then install each module (7) separately. How to install you can find in chapter [\( How to install Warehouses 4 You\)](#page-3-0).

After unzipping please provide updating in order:

- 1. ITS4YouDeliveryNotes
- 2. ITS4YouWarehouses
- 3. ITS4YouWarehouseTransfers
- 4. ITS4YouIssuecards
- 5. ITS4YouReceiptcards
- 6. ITS4YouIncomingProducts
- 7. ITS4YouOutgoingProducts

So please refer to above installation part for details how to initiate the import of the module from the file. After update the notification about successful update is shown ([Picture 6.9\)](#page-37-1)and click on ok button.

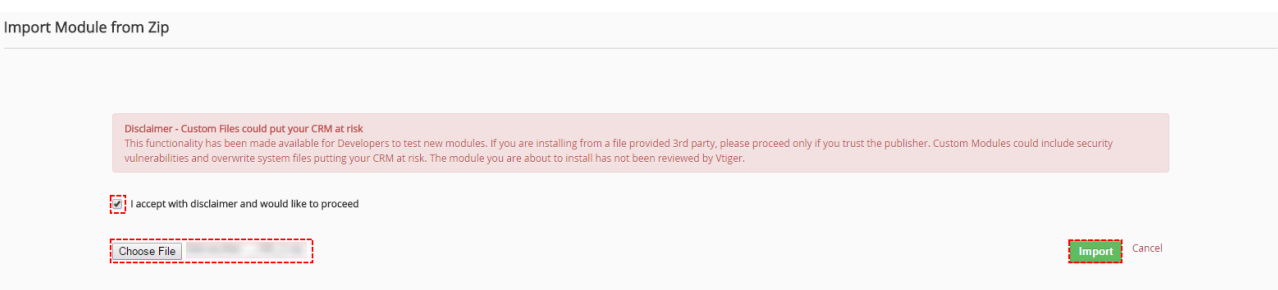

*Picture 6.8: Update of Warehouses 4 You*

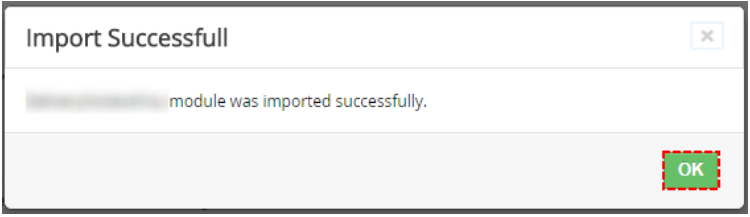

<span id="page-37-1"></span>*Picture 6.9: Update of Warehouses 4 You*

### <span id="page-38-0"></span>*6.4 Uninstall*

If you want to remove Warehouses 4 You from your vtiger please provide following steps:

1. In any module of Warehouses 4 You area please click on  $\mathcal{F}$  button and choose uninstall option

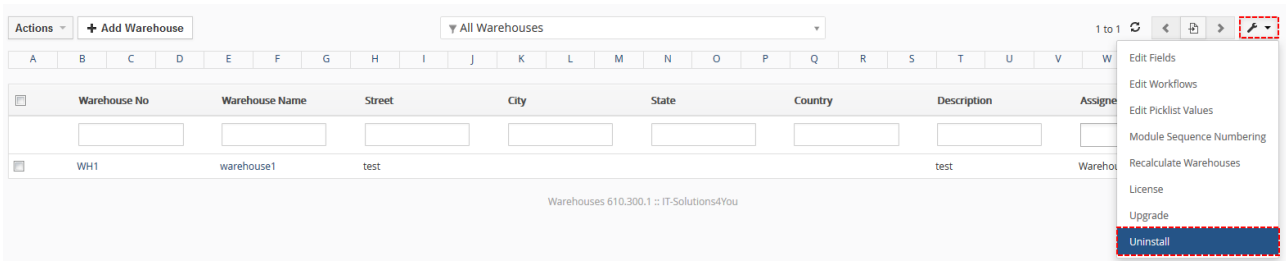

*Picture 6.10: Uninstall of Warehouses 4 You – step 1*

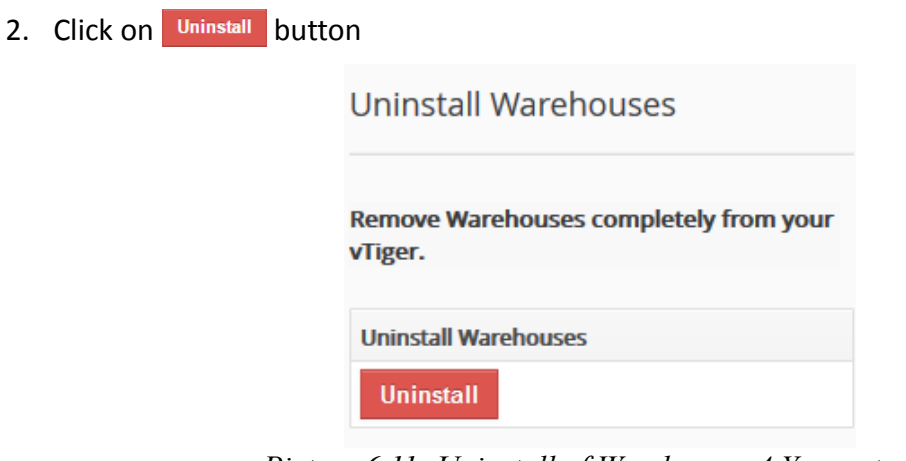

*Picture 6.11: Uninstall of Warehouses 4 You – step 2*

3. Confirm uninstall by <sup>Yes</sup> button

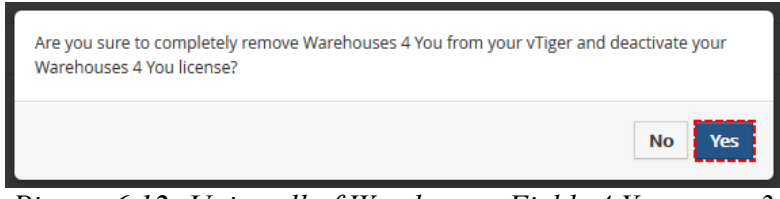

*Picture 6.12: Uninstall of Warehouses Fields 4 You – step 3*

Now, Warehouses 4 You has been removed from your vtiger and your license has been deactivated. To use Warehouses 4 You again you need to provide installation and validation steps (see chapte[r How to install Warehouses 4 You\)](#page-3-0).

### <span id="page-39-0"></span>*6.5 Enable/Disable Services in Delivery process*

Since **610.300.4** version there is option to enable or disable(default) Services in Delivery process. To enable please provide following steps:

- 1. Open Delivery Note module
- 2. Click on Setting button  $\mathscr{F}$
- 3. Choose Preferences

|                                                                  | Opportunities Products Documents | Delivery Notes All<br><b>Tickets</b> |                     |                    |                                              |                         |                   | <b>O 章</b> vtiger650<br>$\mathbb{C}_2$<br>鳴く                          |
|------------------------------------------------------------------|----------------------------------|--------------------------------------|---------------------|--------------------|----------------------------------------------|-------------------------|-------------------|-----------------------------------------------------------------------|
| All Records                                                      | Type keyword and press enter     | $\alpha$                             | Advanced            |                    |                                              |                         |                   | ٠                                                                     |
| « Actions                                                        | + Add Delivery Note              |                                      |                     | All Delivery Notes |                                              | $\mathbf{v}$            |                   | Ð<br>$  \cdot  $<br>$1 to 3$ $\sigma$<br>$\left\langle \right\rangle$ |
| $\mathbf{A}$                                                     | B<br>D                           | F.<br>G<br>E                         | н                   | K<br>M             | N<br>$\circ$<br>P                            | $\circ$<br>$\mathbb{R}$ | $\mathbf{v}$<br>U | <b>Edit Fields</b><br>wi                                              |
|                                                                  |                                  |                                      |                     |                    |                                              |                         |                   | Preferences                                                           |
| $\qquad \qquad \qquad \qquad \qquad \qquad \qquad \qquad \qquad$ | Delivery Note No                 | Organisation                         | <b>Contact Name</b> | <b>Status</b>      | Delivery Date                                | Sales Order             | Invoice           | Assigne<br><b>Edit Workflows</b>                                      |
|                                                                  |                                  |                                      |                     |                    |                                              |                         |                   | <b>Edit Picklist Values</b>                                           |
| $\qquad \qquad \Box$                                             | DN <sub>3</sub>                  | IT-Solutions4You                     | $\sim$              | Invoiced           | 11-01-2017                                   | $\sim$                  | testWH            | Module Sequence Numbering<br>vtiger65                                 |
| □                                                                | DN <sub>2</sub>                  | IT-Solutions4You                     | $\sim$              | Invoiced           | 11-01-2017                                   | $\sim$                  | testWH            | <b>License Settings</b><br>vtiger65                                   |
| $\qquad \qquad \Box$                                             | DN <sub>1</sub>                  | IT-Solutions4You                     | $\sim$              | Delivered          | 11-01-2017                                   | TestWarehouses          | $\sim$            | Upgrade<br>vtiger65                                                   |
|                                                                  |                                  |                                      |                     |                    | Delivery Notes 610.300.4 :: IT-Solutions4You |                         |                   | Uninstall<br>                                                         |

*Picture 6.13: Services in Delivery process*

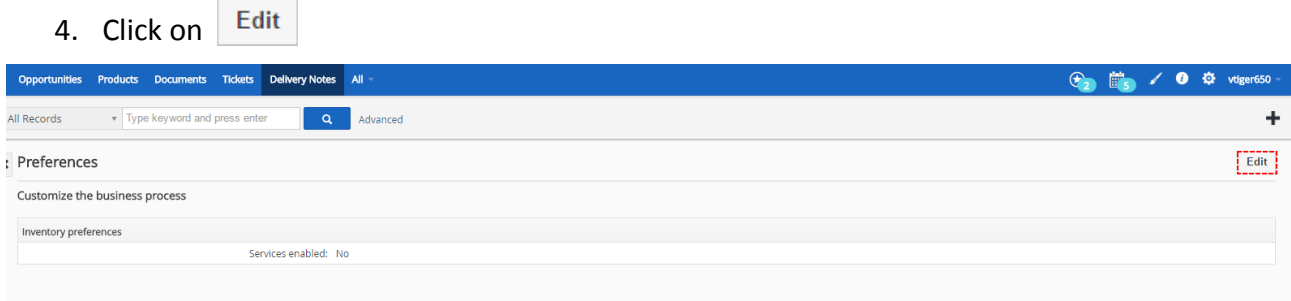

*Picture 6.14: Services in Delivery process*

5. Check/Uncheck option to use Services

#### 6. Save your settings

| Opportunities Products Documents Tickets Delivery Notes All | $\begin{array}{ c c c c c }\hline \mathbf{G}_2 & \mathbf{H}_3 & \mathbf{G}_4 & \mathbf{G}_5 & \mathbf{G}_6 & \mathbf{G}_7 & \mathbf{G}_8 & \mathbf{G}_8 & \mathbf{G}_8 & \mathbf{G}_8 & \mathbf{G}_8 & \mathbf{G}_8 & \mathbf{G}_8 & \mathbf{G}_8 & \mathbf{G}_8 & \mathbf{G}_8 & \mathbf{G}_8 & \mathbf{G}_8 & \mathbf{G}_8 & \mathbf{G}_8 & \mathbf{G}_8 & \mathbf{G}_8 & \mathbf{G}_8 & \mathbf{G}_8 & \mathbf{G}_8 & \$ |  |
|-------------------------------------------------------------|----------------------------------------------------------------------------------------------------|--|
| Type keyword and press enter<br>$\alpha$<br>All Records     | Advanced                                                                                                    |  |
| <b>Edit preferences</b>                                     | Save<br>Cancel                                                                                                    |  |
| Customize the business process                              |                                                                                                    |  |
| Inventory preferences                                       |                                                                                                    |  |
| Services enabled: [0]                                       |                                                                                                    |  |

*Picture 6.15: Services in Delivery process*

7. Now you are able to use Services in Delivery process

# <span id="page-40-1"></span>**7 Tips & tricks**

## <span id="page-40-0"></span>*7.1 Rename blocks of Warehouses 4 You*

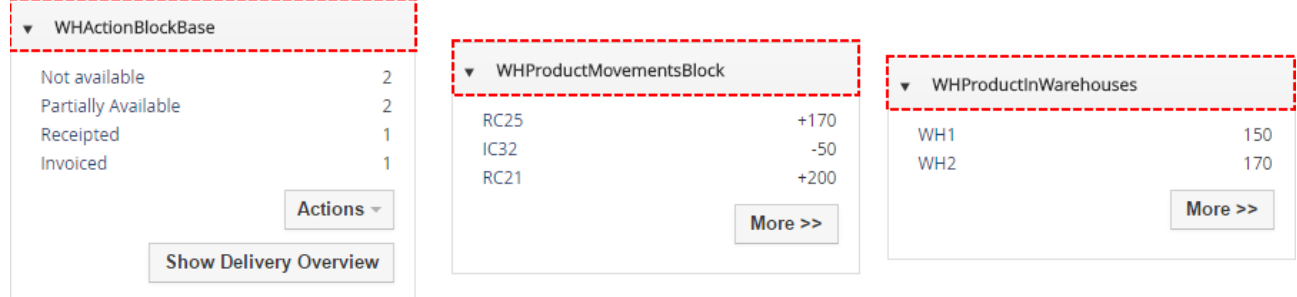

*Picture 7.1: Original name of Blocks*

We named blocks to be the best described their functions. To rename it for your best performance please provide following steps:

- 1. find file vtiger/languages/(your\_language)/**Vtiger.php**
- 2. insert variables into **Vtiger.php**:
	- "**WHActionBlockBase**"=>"*your name of Block*",
	- "**WHProductMovementsBlock**"=>"*your name of Block*",
	- "**WHProductInWarehouses**"=>"*your name of Block*" ,

648 "WHActionBlockBase"=>"Warehouses Block", 649 "WHProductMovementsBlock"=>"Movements of Products", 650 "WHProductInWarehouses"=>"Quantity of Products in Warehouses", *Picture 7.2: Insert variables*

#### 3. Enjoy your names of Blocks

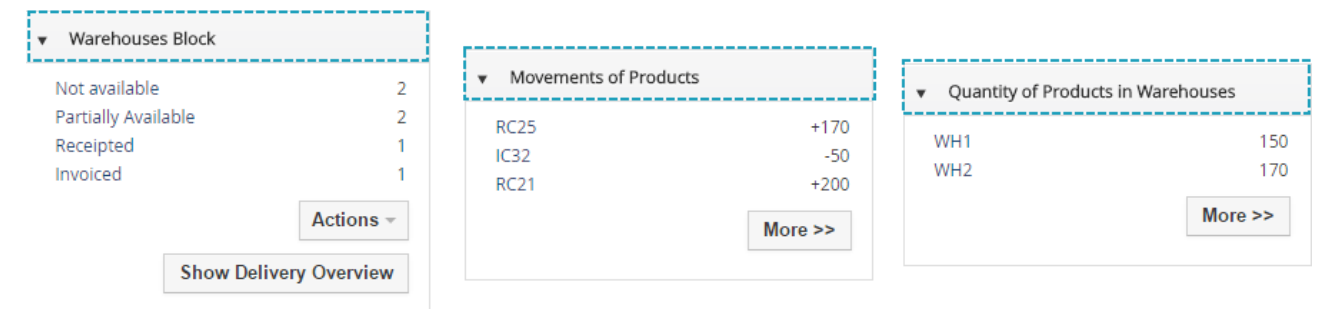

*Picture 7.3: New name of Blocks*

### <span id="page-41-0"></span>*7.2 All Warehouses modules together*

| <b>MARKETING &amp; SALES</b> | <b>SUPPORT</b>    | <b>INVENTORY</b>         | Tools                  |
|------------------------------|-------------------|--------------------------|------------------------|
| Campaigns                    | <b>Tickets</b>    | <b>Issue Card</b>        | <b>EMAIL Maker</b>     |
| Leads                        | FAQ               | i Ware. Transfer         | <b>PDF Maker</b>       |
| Contacts                     | Projects          | Receipt Card             | <b>Email Templates</b> |
| Organizations                | Service Contracts | Incoming Products        | PBXManager             |
| Opportunities                |                   | <b>Outgoing Products</b> | <b>RSS</b>             |
| Quotes                       |                   | Warehouses               | Our Sites              |
| Invoice                      |                   | <b>Delivery Notes</b>    | Mail Manager           |
| Sales Order                  |                   | Assets                   | Calendar               |
|                              |                   | Products                 | <b>Documents</b>       |
|                              |                   | Services                 | SMSNotifier            |
|                              |                   | Price Books              | Recycle Bin            |
|                              |                   | Vendors                  |                        |
|                              |                   | Purchase Order           |                        |
| <b>ANALYTICS</b>             |                   |                          |                        |
| Reports                      |                   |                          |                        |
|                              |                   |                          | Customize Main Menu    |
|                              |                   |                          | Add / Manage Modules   |

*Picture 7.4: Standard location of modules*

If you want to have all Warehouses modules together we recommend to provide following steps:

- 1. in your Database find table *vtiger\_tab*
- 2. find files:
	- ITS4YouIncomingProducts
	- ITS4YouReceiptcards
	- ITS4YouIssuecards
	- ITS4YouWarehouseTransfers
	- ITS4YouWarehouses
	- ITS4YouOutgoingProducts
	- ITS4YouDeliveryNotes
- 3. edit *Parent* from *Inventory* to **Warehouses**
- 4. find file vtiger/languages/(your\_language)/**Vtiger.php**
- 5. insert into **Vtiger.php:**
	- **"LBL\_WAREHOUSES"=>"***Warehouses***" ,**
- 6. Enjoy it

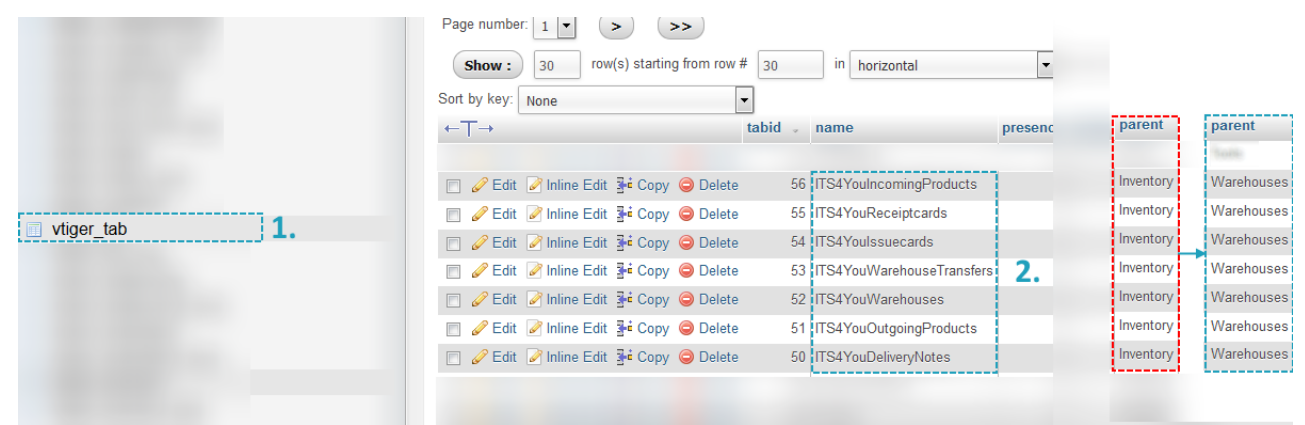

*Picture 7.5: Edit Database*

| <b>MARKETING &amp; SALES</b> | <b>SUPPORT</b>           | <b>INVENTORY</b>   | <b>Tools</b>           |
|------------------------------|--------------------------|--------------------|------------------------|
| Campaigns                    | <b>Tickets</b>           | <b>Assets</b>      | <b>Email Templates</b> |
| Leads                        | <b>FAO</b>               | <b>Products</b>    | <b>Our Sites</b>       |
| Contacts                     | Projects                 | Services           | <b>RSS</b>             |
| <b>Organizations</b>         | <b>Service Contracts</b> | <b>Price Books</b> | <b>PDF Maker</b>       |
| Opportunities                |                          | <b>Vendors</b>     | PBXManager             |
| <b>Quotes</b>                |                          | Purchase Order     | Mail Manager           |
| Invoice                      |                          |                    | Calendar               |
| Sales Order                  |                          |                    | <b>Documents</b>       |
|                              |                          |                    | SMSNotifier            |
|                              |                          |                    | <b>Recycle Bin</b>     |
| <b>ANALYTICS</b>             | <b>Warehouses</b>        |                    |                        |
| Reports                      | <b>Receipt Card</b>      |                    |                        |
|                              | Warehouses               |                    |                        |
|                              | <b>Issue Card</b>        |                    |                        |
|                              | Ware, Transfer           |                    |                        |
|                              | <b>Outgoing Products</b> |                    |                        |
|                              | Warehouses               |                    |                        |
|                              | <b>Delivery Notes</b>    |                    |                        |
|                              | -----------              |                    | Customize Main Menu    |
|                              |                          |                    | Add / Manage Modules   |

*Picture 7.6: All Warehouses modules together*

### <span id="page-42-0"></span>**7.3 Aren't You sure about quantity of Products in your Warehouses?**

In ListView of Warehouses or in WHProductMovementsBlock you can find option to recalculate quantities of Products.

| <b>Opportunities</b> | Products Documents Tickets Warehouses All-                                           |   |            |                |     |                         |  |  |  |   |         |             |   |         |    |         |                                                                 |  |                |   |              |            |                    |                               |  | △ <b>◎ ☆</b> Warehouses - |  |  |  |
|----------------------|--------------------------------------------------------------------------------------|---|------------|----------------|-----|-------------------------|--|--|--|---|---------|-------------|---|---------|----|---------|-----------------------------------------------------------------|--|----------------|---|--------------|------------|--------------------|-------------------------------|--|---------------------------|--|--|--|
| <b>Il Records</b>    | Type keyword and press enter                                                         |   |            |                | ∣Q. | Advanced                |  |  |  |   |         |             |   |         |    |         |                                                                 |  |                |   |              |            |                    |                               |  |                           |  |  |  |
| <b>Actions</b>       | > 1.1<br>$\overline{E}$<br>1 to 2 $\sim$ $\sim$<br>+ Add Warehouse<br>All Warehouses |   |            |                |     |                         |  |  |  |   |         |             |   |         |    |         |                                                                 |  |                |   |              |            |                    |                               |  |                           |  |  |  |
| A                    | в                                                                                    | D |            | F.             | G   | H                       |  |  |  | K |         | M           | N | $\circ$ | P. | $\circ$ | $\mathbb{R}$                                                    |  |                | U | $\mathbf{V}$ | W          | <b>Edit Fields</b> |                               |  |                           |  |  |  |
| $\Box$               | Warehouse No                                                                         |   |            | Warehouse Name |     | Street<br>City<br>State |  |  |  |   | Country | Description |   |         |    |         | <b>Edit Workflows</b><br>Assigne<br><b>Edit Picklist Values</b> |  |                |   |              |            |                    |                               |  |                           |  |  |  |
|                      |                                                                                      |   |            |                |     |                         |  |  |  |   |         |             |   |         |    |         |                                                                 |  |                |   |              |            |                    | Module Sequence Numbering     |  |                           |  |  |  |
| $\Box$               | WH <sub>2</sub>                                                                      |   | Warehouse2 |                |     |                         |  |  |  |   |         |             |   |         |    |         |                                                                 |  | testwarehouse2 |   |              | Wareho     |                    | <b>Recalculate Warehouses</b> |  |                           |  |  |  |
| $\qquad \qquad \Box$ | WH1                                                                                  |   | Warehouse1 |                |     |                         |  |  |  |   |         |             |   |         |    |         |                                                                 |  | testwarehouse1 |   |              | Warehouses |                    |                               |  |                           |  |  |  |

*Picture 7.7: Recalculate in Warehouse module*

| Overview        | -------------------<br><b>Recalculate quantities</b> |
|-----------------|------------------------------------------------------|
| Movements Total | 320                                                  |
| Qty. in Stock   | 320                                                  |

*Picture 7.8: Recalculate in WHProductMovementsBlock*

## <span id="page-43-1"></span>**Change log of Warehouses 4 You**

- January 2017: **610.300.4**
	- **option to delivery Services**
	- receipt card description issue fixed
	- warehouses transfer takes products only from chosen warehouse
	- Convert SubProducts from Sales Order to Delivery notes fixed
- May 2016: **610.300.3**
	- first initiate

## <span id="page-43-0"></span>**Change log of Manual for Warehouses 4 You**

- January 2017: manual is based on Warehouses 4 You version: **610.300.4**
	- **new chapters:** [6.5 Enable/Disable Services in Delivery process](#page-39-0)
	- **updated chapters:** [6.3 Update](#page-37-0)
	- **updated pictures:** [Picture 4.5,](#page-14-0) [Picture 4.9,](#page-15-0) [Picture 4.11,](#page-16-1) [Picture 4.12,](#page-16-0) [Picture 4.15,](#page-17-0) [Picture 4.20,](#page-20-0) [Picture](#page-21-0)  [4.22,](#page-21-0) [Picture 4.26,](#page-22-0) [Picture 4.29,](#page-23-1) [Picture 4.30,](#page-23-0) [Picture 4.38,](#page-26-0) [Picture 4.44,](#page-28-0) [Picture 4.48](#page-29-0)
- May 2016: manual is based on Warehouses 4 You version: **610.300.3**
	- first initiate version for vtiger 6.4